Kraftfull programvara för datorstödd blodtryckskontroll och behandlingsövervakning

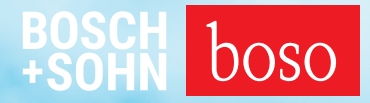

# PROFIL-MANAGER XO

# Bruksanvisning Installationsanvisning

Kompatibel med boso ABI-Serie | boso TM-Serie boso medicus PC 2 | boso medilife PC 3

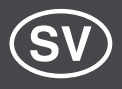

Version 6.3.0.107

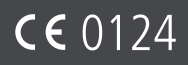

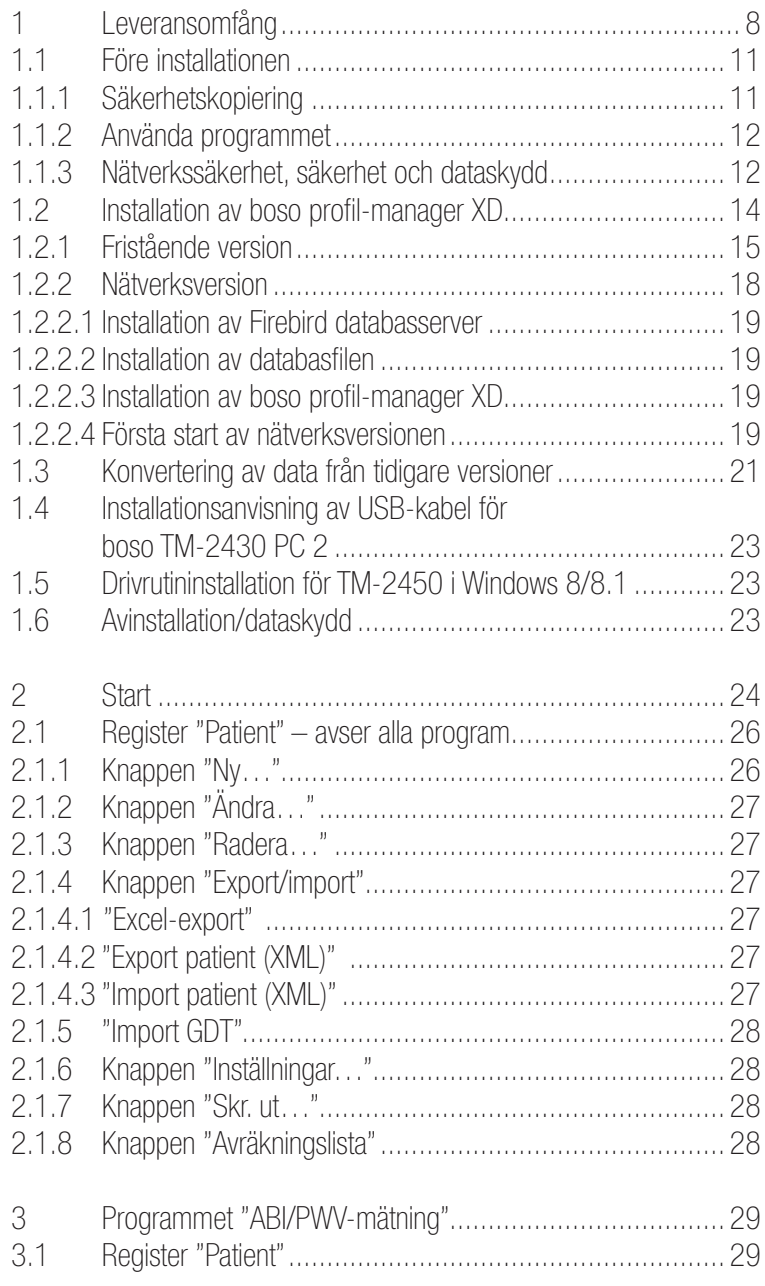

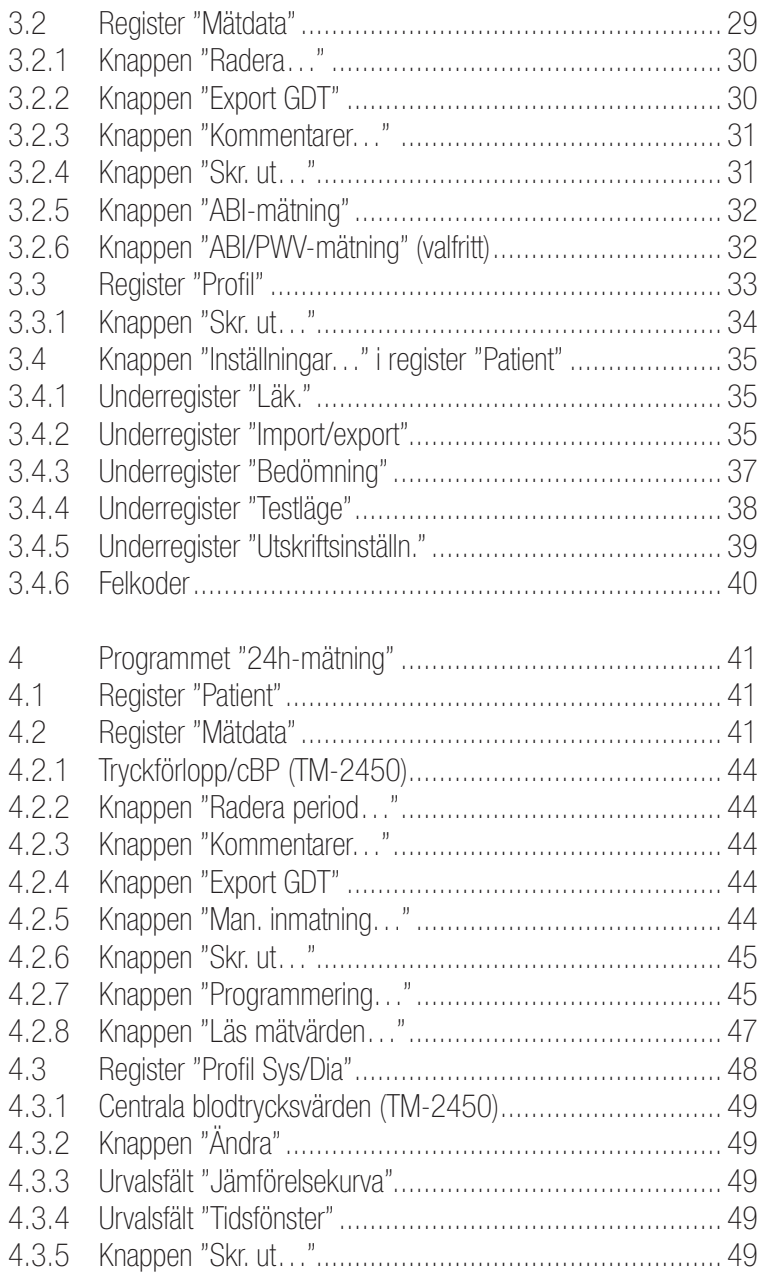

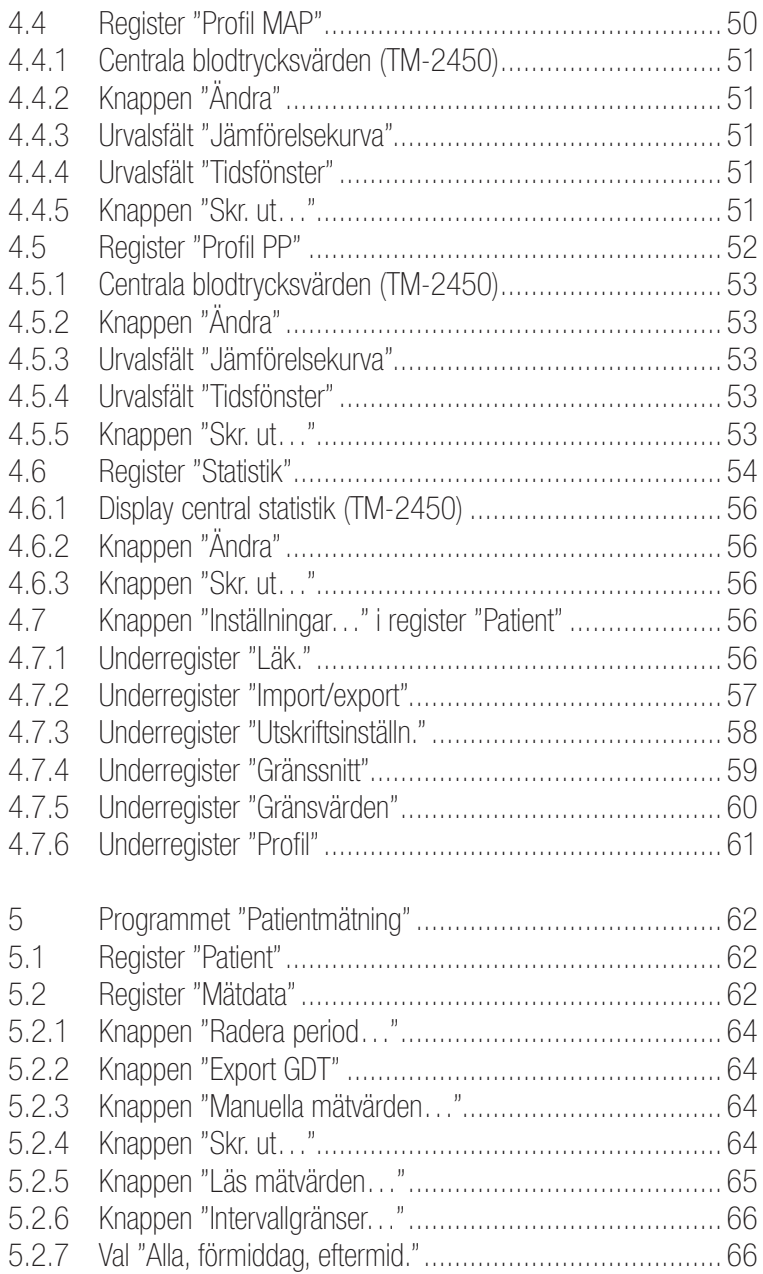

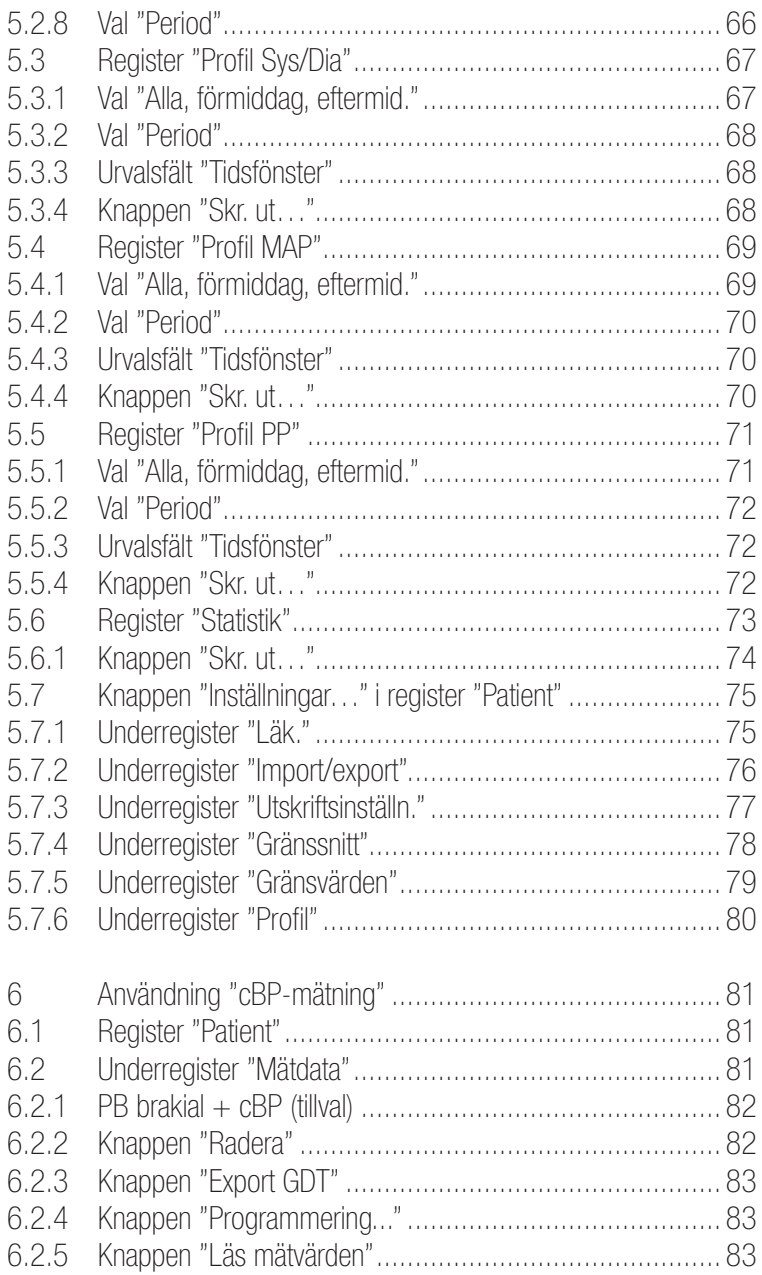

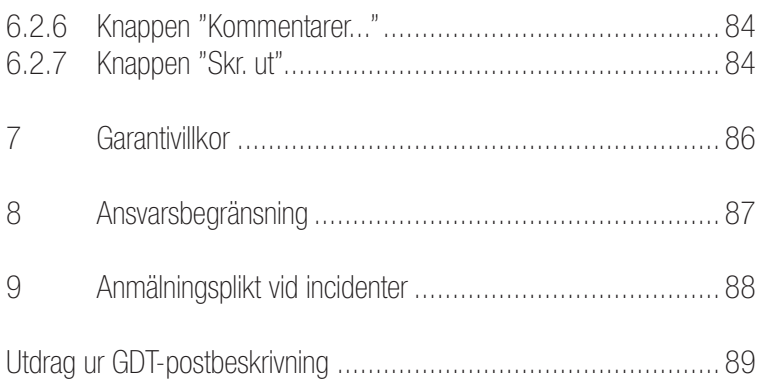

# 1 Leveransomfång

Innehåll

1 Installations-CD| 1 Bruksanvisning till boso profil-manager XD

Tekniska data

Minsta krav för driften:

- 1 GHz 4 GB RAM 40 GB ledigt diskutrymme
- USB 2.0-gränssitt Windows 8 1 680 x 1 050 pixlar

Noggrannhet för visade värden: Systole, diastole, puls = noggrannhet hos använd blodtrycksmätare

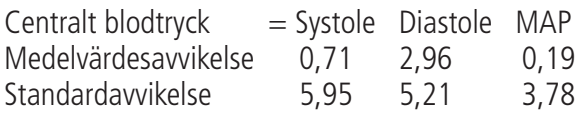

 $ABI$  = noggrannhet hos använd blodtrycksmätare för det diastoliska trycket (2 decimaler)

 $PWV = +5 \% (1 \text{ decimal})$ 

**Symbolförklaring** 

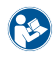

Följ bruksanvisningen!  $\begin{bmatrix} 1 & 0 \\ 0 & 1 \end{bmatrix}$  Tillverkningsdatum

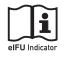

Beakta den elektroniska bruksanvisningen

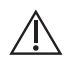

Viktig information/varningar

Schweiz – auktoriserad representant

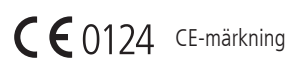

CH REP

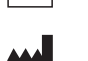

Tillverkare

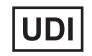

Unik produktidentifiering

**LOT** 

Lotnummer

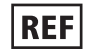

Artikelnummer

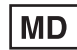

Medicinteknisk produkt

### Avsedd användning

Program för

- visning av mätvärden som fastställts av boso blodtrycksmätare
- beräkning av medelvärden för fastställda mätvärden i form av statistik för blodtrycksmätningen
- beräkning av BMI
- arkivering av mätvärden i en egen databas
- datautbyte med kliniska IT-system via GDT-gränssnitt
- programmering av 24h-mätare (TM-2430/TM-2450) (intervallgränser, intervallängd, maximalt uppumpningstryck)
- styrning av ABI-mätsystem (starta och avbryta en mätning)
- beräkning av ABI, i samband med boso ABI-system 100 (PWV)
- beräkning av pulsvågshastighet (PWV) samband med boso ABI-system 100 PWV
- beräkning av det centrala (aorta) blodtrycket (cBP) i samband med TM-2450 (cBP).

#### Indikation

Programvaran är avsedd för överföring, visning, utvärdering och arkivering av mätvärden från boso blodtrycksmätare samt för beräkning av de parametrar som anges i avsedd användning.

#### Kontraindikation

Programvaran får inte användas för övervakning av vitala, fysiologiska parametrar eftersom en ändring av dessa kan leda till en omedelbar fara för patienten.

#### Avsedda användare

boso profil-manager XD ska användas av läkare eller av hälso- och sjukvårdspersonal som utbildats i användning av programvaran.

#### Patientmålgrupp

Patientmålgruppen för boso profil-manager XD beror på respektive blodtrycksmätare och vilka mätvärden som överförs.

# 1.1 Före installationen

Du har valt boso profil-manager XD, ett program som ger dig optimala resultat redan efter en kort utbildningsperiod. boso profil-manager XD har medvetet utformats utan den vanliga menystrukturen med enskilda register för styrning. Av detta skäl kallas även enskilda fönster respektive programdelar för register i bruksanvisningen.

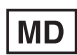

Denna programvara är en medicinteknisk produkt.

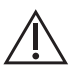

Programvaran får endast användas i enlighet med avsedd användning. Programvaran får endast användas med boso blodtrycksmätare eller programvara som boso har bedömt vara kompatibla. Användning av denna programvara för andra syften än det avsedda eller tillsammans med en programvara som inte är kompatibel och/eller blodtrycksmätare som inte är kompatibla kan leda till klinisk feltolkning, felbehandlingar/felaktig visning och/eller till förlust eller korruption av patientrelaterade data.

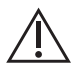

I det här dokumentet beskrivs programvarans mest omfattande konfiguration med maximalt antal alternativ. Eventuellt är inte alla beskrivna funktioner tillgängliga.

### 1.1.1 Säkerhetskopiering

Ta regelbundet en säkerhetskopia av filen

"profman5.fdb"

i underkatalogen C:\ProgramData\Boso\profmanXD\ för att förhindra dataförlust.

### 1.1.2 Använda programmet

Programmet används med en mus.

# $\bigwedge$  PC-krav

Den dator som används för att utvärdera ABI/PWV- och cBP-mätningen måste uppfylla kraven i den europeiska standarden EN 60601-1 i sin senaste version.

Den aktuella installations- och bruksanvisningen för boso profil-manager XD gäller från och med version 6.3.0.0. Om det finns ny information hittar du denna i filen readme.txt på installations-CD:n. Enhetsbeteckningarna i denna bruksanvisning är valda som exempel: C:\ för den lokala hårddisken D:\ för CD/DVD-enheten

Sökvägarna motsvarar en vanlig fristående installation i operativsystemet Windows 10 (64 bitar) i tysk version och kan avvika från andra operativsystem eller språkversioner. Microsoft och Microsoft Windows är registrerade varumärken som tillhör Microsoft Corporation.

### 1.1.3 Nätverkssäkerhet, säkerhet och dataskydd

#### Kundansvar för produktsäkerhet

I likhet med andra datorbaserade system måste skyddet vara sådant att det finns brandväggar och/eller andra säkerhetsanordningar mellan det medicinska systemet (boso profil-manager XD och Firebird DB) och alla externt tillgängliga system.

Kunden är ansvarig för att installera och underhålla en säker och stabil IT-miljö enligt allmänna IT-standarder:

• Fysisk säkerhet (t.ex. att inte låta obehöriga att använda programvaran)

- Driftsäkerhet (t.ex. säkerställa att känsliga data i systemet, t.ex. exporterade filer, tas bort; att radera data som inte längre behövs; säkerställa att användare av programvaran inte lämnar det öppna systemet utan uppsikt)
- Användarsäkerhet (t.ex. att varje enskild användare ska ha ett separat konto på praktik-/klinikdatorn; att inte glömma bort att radera konton som inte längre används)
- Säkerhetsriktlinjer (t.ex. att säkerställa att insamlade data och programvarumedia sparas på ett säkert sätt)
- Riskhantering
- Beredskapsplanering

Den praktiska implementeringen av tekniska säkerhetselement skiljer sig från plats till plats. I detta syfte kan en rad tekniker användas, bland annat brandväggar, virusskanner, antispionprogram, tekniker för autentisering samt nätverkssegmentering.

Antivirusprogram medföljer inte i leveransen av profil-manager XD. För att skydda sparade patientdata rekommenderar boso att antivirusprogram installeras/körs på alla produktservrar och samtliga arbetsplatsdatorer. Dessutom ska antivirusprogram alltid vara uppdaterade på alla produktservrar och samtliga arbetsplatser.

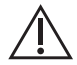

boso är inte ansvarigt för installation eller underhåll av antivirusprogram eller för integriteten i ett produktsystem som infekteras med ett datavirus.

# 1.2 Installation av boso profil-manager XD

Installera boso profil-manager XD genom att starta filen D:\BosoInst.exe manuellt eller automatiskt via autostartfunktionen efter att du har lagt i CD:n.

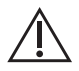

Se till att du har administratörsrättigheter vid installationen. (Om du är tveksam, starta programmet "BosoInst.exe" med höger musknapp och alternativet "Kör som administratör".)

Omedelbart efter start visas följande bildskärm:

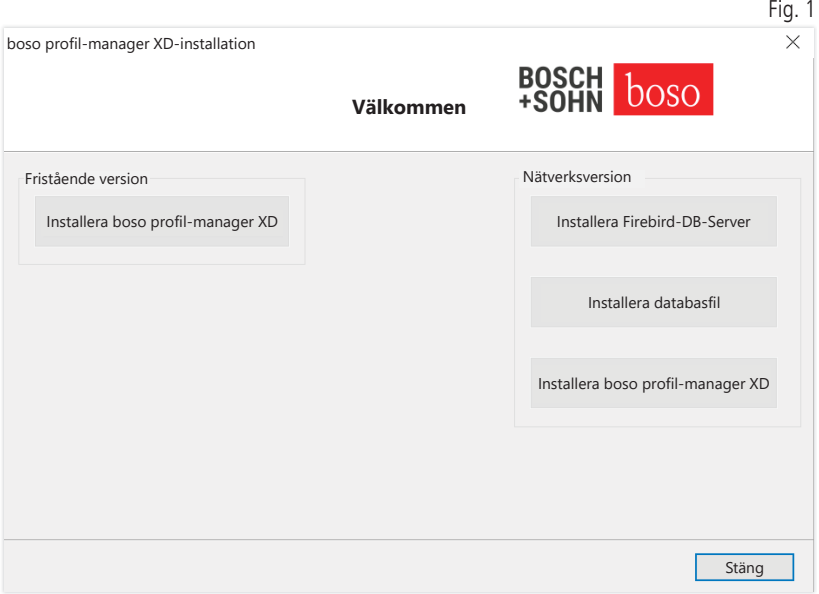

Välj mellan fristående version och nätverksversion

### 1.2.1 Fristående version

Den fristående versionen används när programmet bara ska användas på en dator. I detta fall krävs ingen separat installation av Firebird databasserver (en inbäddad Firebird används). Följ installationsassistentens anvisningar.

Välj önskat språk för installationen:

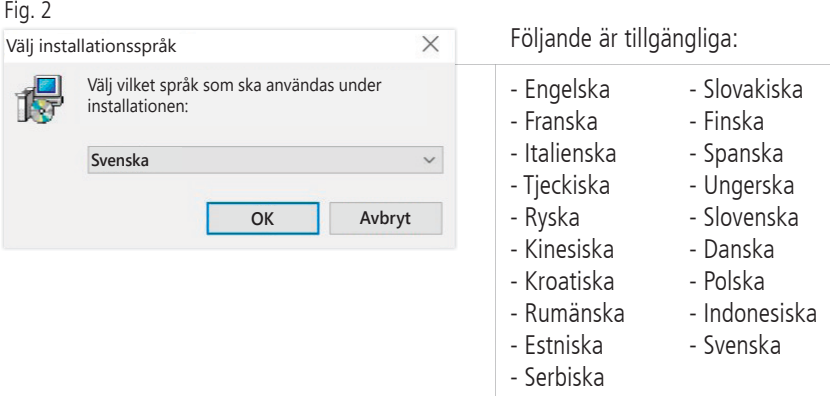

Målmappen för installationen kan ändras individuellt, men oftast använd standard utan ändringar.

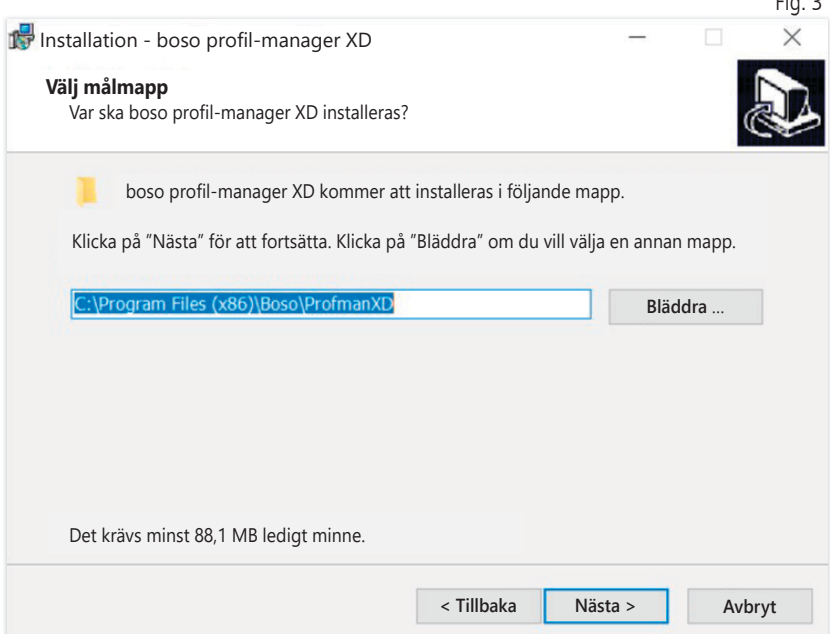

 $\frac{1}{2}$  3  $\frac{1}{2}$ 

Efter avslutad installation av den fristående versionen av boso profil-manager XD stänger du installationsassistenten genom att trycka på knappen "Avsluta".

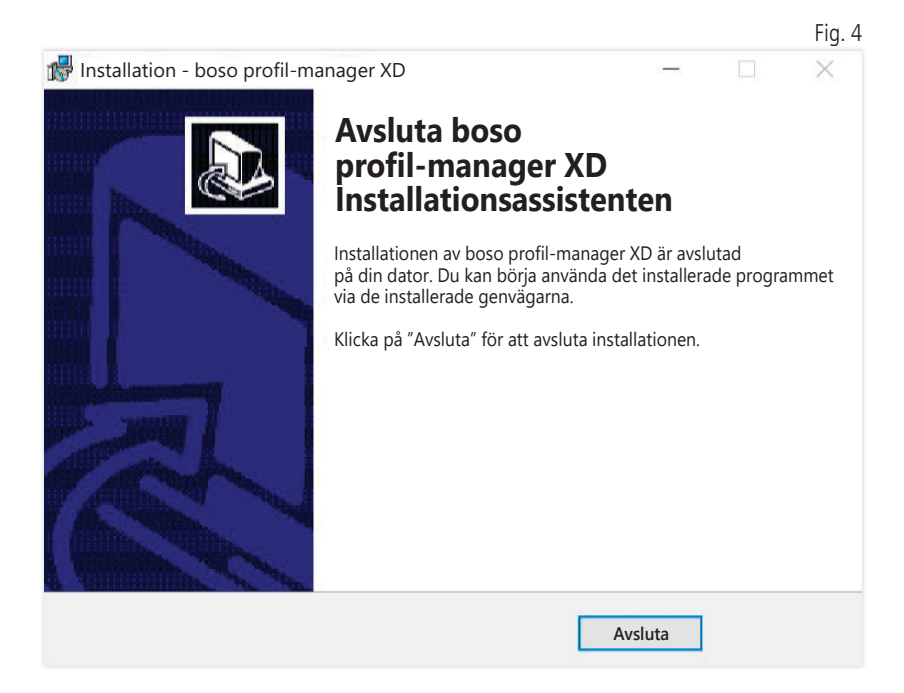

#### 1.2.2 Nätverksversion

Nätverksversionen används när programmet ska användas på flera arbetsplatser i ett IT-nätverk.

Databasen kan installeras på valfri plats i IT-nätverket.

Installationen i ett IT-nätverk som omfattar andra enheter kan leda till oförutsedda risker för patienter, användare eller tredje part. Ansvarig organisation måste fastställa, analysera och kontrollera dessa risker. Följande ändringar i IT-nätverket kan leda till nya risker och innebära att ytterligare analyser krävs:

- Ändring av IT-nätverkets konfiguration (t.ex. uppdatering av Fire bird-versionen, öppning av en TCP-port, omkonfigurering av antivirus ...)
- Anslutning av ytterligare komponenter till IT-nätverket
- Borttagning av komponenter från IT-nätverket
- "Uppdatering" av enheter som är anslutna till IT-nätverket
- "Uppgradering" av enheter som är anslutna till IT-nätverket

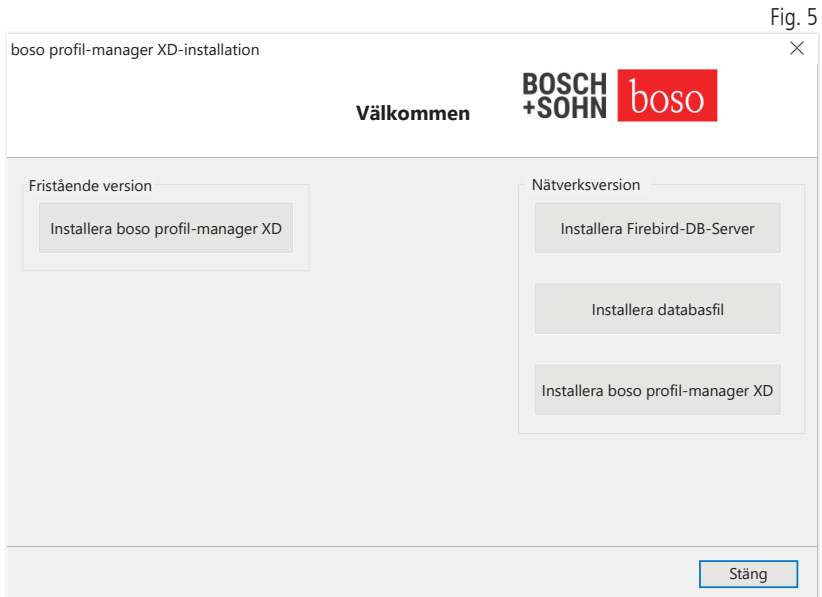

1.2.2.1 Installation av Firebird databasserver

För att kunna använda nätverksversionen av boso profil-manager XD måste du installera Firebird databasserver på den dator där databasen ska sparas.

Starta installationen av Firebird databasserver genom att trycka på knappen "Installera Firebird DB-server".

Efter val av språk följer du anvisningarna i installationsassistenten  $\Delta$  och låter alla förinställningar vara oförändrade.

#### 1.2.2.2 Installation av databasfilen

Databasfilen "profman5.fdb" kan sparas på valfri plats i nätverket.

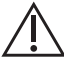

Kontrollera att det finns en aktuell Firebird-server med minst version 2.5 på den dator där databasen ligger, att TCP 3050 är öppen om det finns en aktiv brandvägg och att ett antivirusprogram inte blockerar åtkomsten till databasen och databasservern.

#### 1.2.2.3 Installation av boso profil-manager XD

Du kan installera boso profil-manager XD med knappen "Installera boso profil-manager XD" på valfri dator i nätverket.

Följ installationsassistentens anvisningar enligt beskrivningen i avsnitt 1.2.1 (fristående version).

#### 1.2.2.4 Första start av nätverksversionen

Vid den första starten av nätverksversionen visas ett inloggningsfönster för en första inloggning i Firebird-databasen (se Fig. 6)

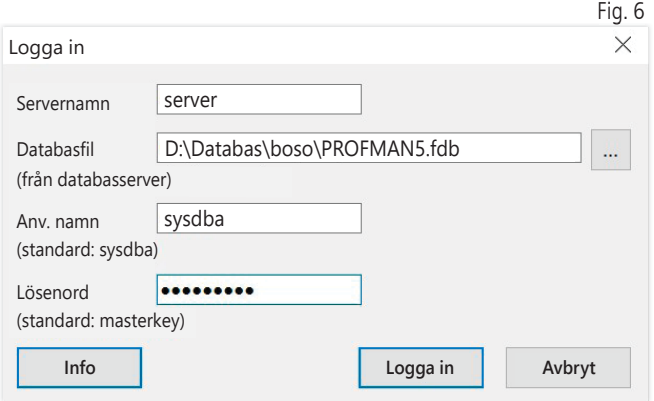

De inloggningsuppgifter du anger här sparas i filen "profman.ini" i katalogen C:\Programme\Boso\ProfmanXD\ och kan när som helst ändras (t.ex. om databasen flyttas till en annan plats i nätverket).

#### Servernamn:

Namn på den server där databasen ligger.

#### Datahasfil<sup>:</sup>

Enhet, sökväg och namn på boso profil-manager XD databasfil  $\Delta$  sett ur serverns perspektiv.

#### Användarnamn:

Inloggningsinformation för aktuell Firebird databasserver. Standard är "sysdba". Om det redan finns en Firebird installerad kan inloggningsinformationen avvika.

#### Lösenord:

Inloggningsinformation för aktuell Firebird databasserver. Standard är "masterkey". Om det redan finns en Firebird installerad kan inloggningsinformationen avvika.

# 1.3 Konvertering av data från tidigare versioner

Om du vill konvertera data från en tidigare Firebird använder du programmet Konverter.exe.

Starta programmet antingen via Windows-utforskaren och sökvägen C:\Programme\Boso\ProfmanXD\ eller via Windows-startmenyn och programmet "Överför data från tidigare versioner" i programgruppen "boso profil-manager XD".

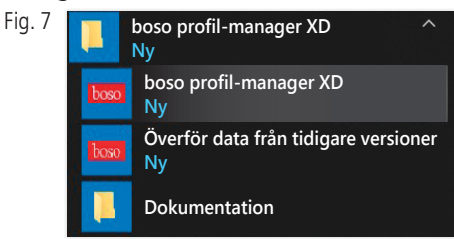

Den databas som ska konverteras måste finnas i det lokala syste- $\left\langle \cdot\right\rangle$  met. En konvertering via nätverket är inte möjlig.

Ange användarnamn och lösenord för att logga in på Firebirddatabasen. Standard är "sysdba" som användarnamn och "masterkey" som lösenord.

Välj var boso profil-manager XD-filen ska sparas i fältet "mål-DB (profil-manager XD V 6.x)".

Välj språk för käll-DB.

Välj typ av käll-DB (ABI, profil-manager 3, profil-manager XD 4.x, profil-manager XD 5.x).

Välj var den konverterade databasen ska sparas. Skapa en anslutning till källdatabasen via knappen "Anslut".

Efter att en förbindelse upprättats med källdatabasen startar du dataöverföringen genom att trycka på knappen med samma namn, "Starta överföring".  $F: \sim 8$ 

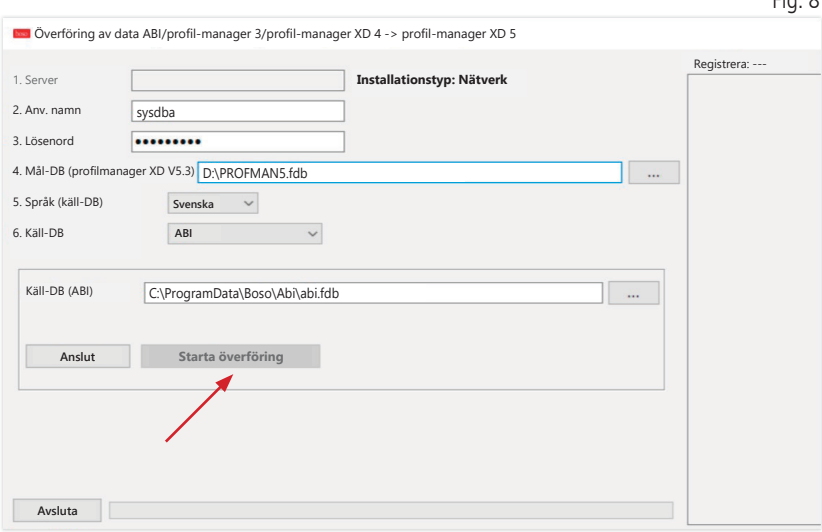

Om dataöverföringar från flera databaser utförs efter varandra, kommer dessa data att slås ihop i den nya databasen.

Hopslagning av mätdata för en patient sker bara om efternamn, förnamn och födelsedatum är identiska. Vid olika patientnummer hämtas patientnummer från måldatabasen.

Om efternamn, förnamn och födelsedatum inte överensstämmer eller om dessa fält inte är uppdaterade, skapas patienten på nytt. Patientnummer bibehålls, om det inte redan finns i måldatabasen, i vilket fall ett nytt patientnummer skapas.

Alla patienter med felaktigheter förs upp på en lista. Du har möjlighet att uppdatera data innan de överförs. Data som inte är uppdaterade överförs inte.

### 1.4 Installationsanvisningar för USB-kabel för boso TM-2430 PC 2

Under installationen förinstalleras USB-drivrutinen (standard). Den USB-kabel som medföljer boso TM-2430 PC2 (se även blodtrycksmätarens bruksanvisning) får endast anslutas till ett ledigt USB-uttag. Kabeln identifieras automatiskt och installeras.

För boso TM-2430 PC 2: Om drivrutinen inte är förinstallerad ... måste du köra filen "dpinst\_32bit.exe/dpinst\_64bit.exe" (efter installation i katalogen C:\Programme\Boso\profmanXD\ftdi\ vorhanden) som administratör och därefter ansluta USB-kabeln till ett ledigt USB-uttag.

### 1.5 Drivrutinstallation för boso TM-2450 i Windows 8/8.1

I Windows 8/8.1 måste denna installeras manuellt från CD:n (D:\Driver\TM2450\). Instruktioner om detta finns under: D:\Driver\TM2450\

# 1.6 Avinstallation/dataskydd

Efter att produkten tagits ur drift ska den avinstalleras. Vid avinstallation av den fristående versionen ska databasen raderas automatiskt (C:\ProgramData\Boso\profmanXD\), så att alla patient- och mätdata raderas.

Vid avinstallation av nätverksversionen måste databasen raderas separat på servern.

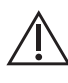

Åtgärden går inte att ångra, alla data

(patient- och mätdata) raderas ovillkorligen från alla programdelar.

Se 2.1.3 för att radera en enskild patient.

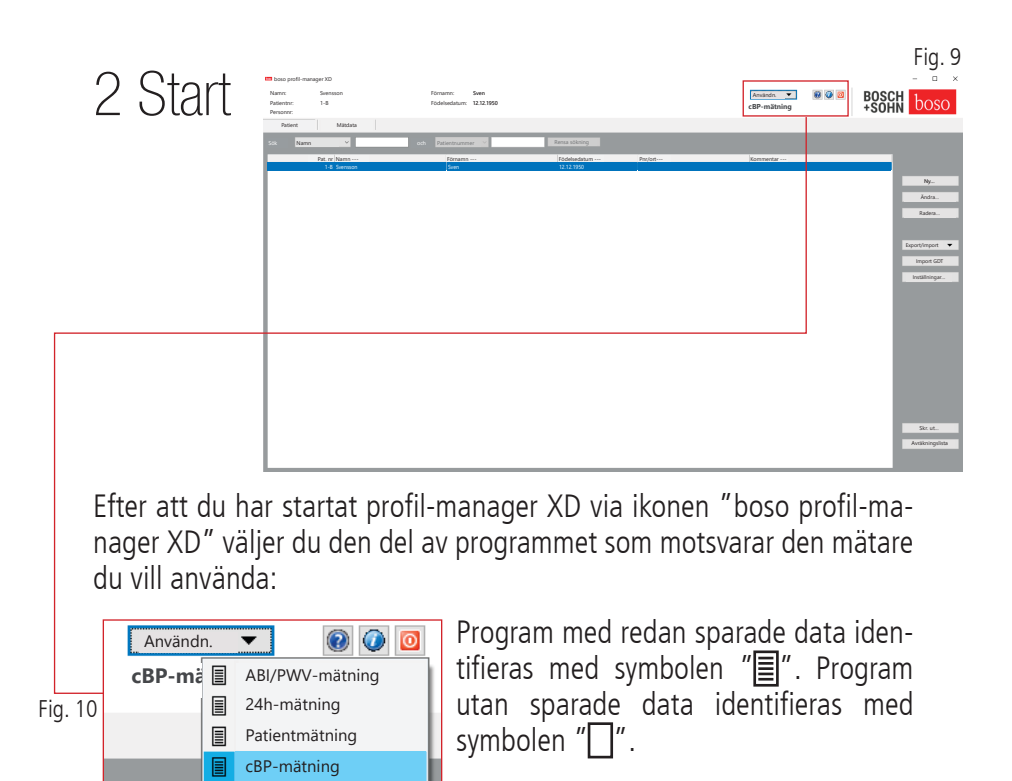

Om du byter mellan olika program för den valda patienten, väljs automatiskt registret "Mätdata". Mätdata från olika program ger således en total överblick över samtliga mätningar för en patient.

#### Anropa hjälpfunktionen

Genom att trycka på knappen F1 eller knappen  $\bullet$  [Hjälp] (se Fig. 9) kan du alltid hämta denna bruksanvisning och ytterligare bruksanvisningar i PDF-format. Beakta att de(n) elektroniska bakomliggande bruksanvisningen/bruksanvisningarna endast är aktuell(a) vid tidpunkten då profil-manager XD installeras. De(n) aktuella bruksanvisningen/ bruksanvisningarna kan du alltid ladda ned från nedladdningsområdet på vår webbplats.

Avbryta hjälpfunktionen

Hämta den digitala bruksanvisningen

Bruksanvisningen kan även hämtas på internet.

Gå till följande webbplats: https://www.boso.de/downloads

Välj den aktuella bruksanvisningen för nedladdning.

PDF-filen laddas ned från webbplatsen och sparas på din dator. Du kan öppna filen med en PDF-läsare. Om du inte har någon PDF-läsare installerad, kan du ladda ned Adobe Reader från följande webbplats: https://get.adobe.com/reader

Hämta mer information om programvaran

Genom att trycka på knappen  $\bigcirc$  (se Fig. 10) kan du alltid hämta ytterligare information (UDI, versionsnummer, …).

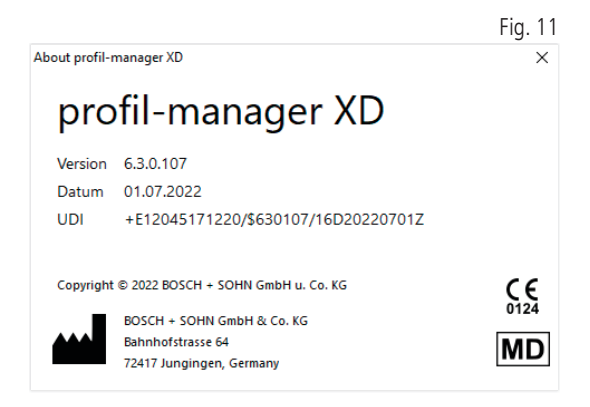

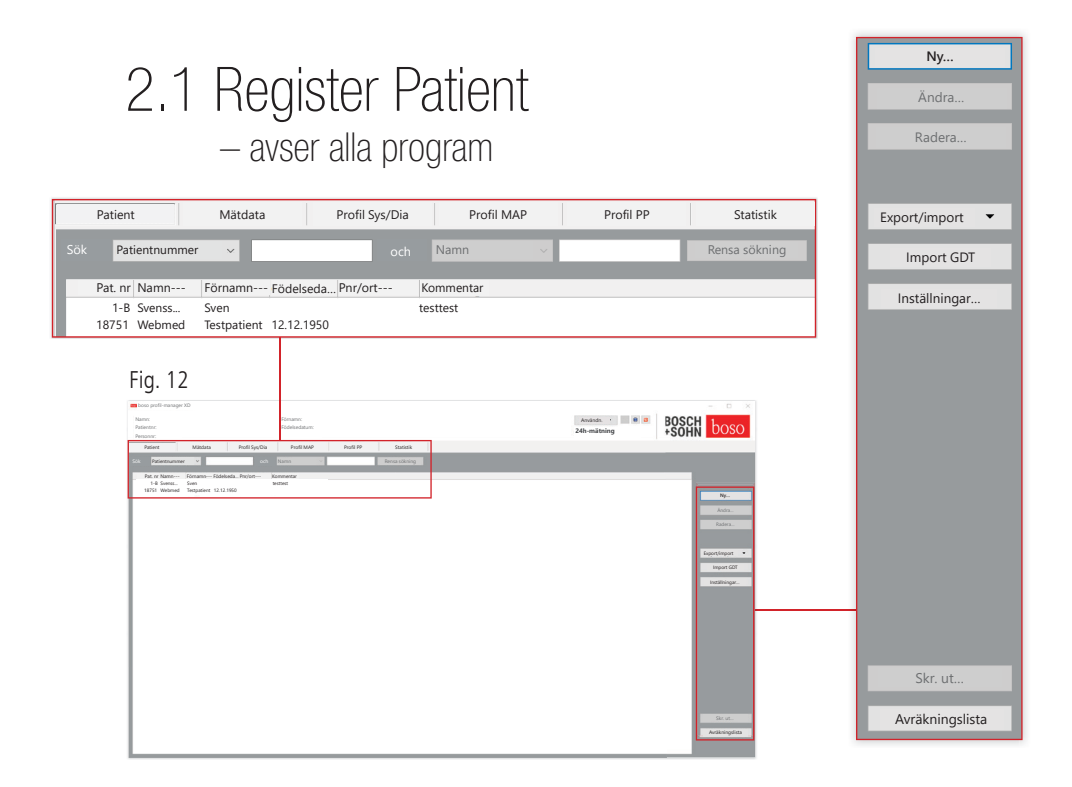

Patienturval sker med ett musklick på önskad patient. Med ett musklick på rubriken kan du sortera patienterna i önskad kolumn.

Om du vill återställa den ursprungliga sorteringen efter patientnummer, använder du funktionen "Återställ kolumnordning". Klicka med höger musknapp på rubrikraden i patienttabellen.

Via funktionen "Sök" kan du söka efter namn.

2.1.1 Knappen "Ny…"

Lägga in en ny patient. Namn och patientnummer är obligatoriska fält. Patientnumret skapas i förväg av systemet (löpande nummer med tilllägget "-B").

Om du vill ändra det angivna patientnumret gör du så här: Tryck och håll ned knappen "Ctrl" på tangentbordet och klicka med musen i fältet "Patientnr".

Vid klinisk användning rekommenderas starkt att nya patienter endast skapas i klinikens IT-system.

2.1.2 Knappen "Ändra…"

Ändra personuppgifter för en befintlig patient.

2.1.3 Knappen "Radera…"(en patient)

Förfarandet går inte att ångra, alla data (även mätdata) från **Allecte Förtarandelar under det der grammanent.**<br>Letta programdelar raderas permanent.

2.1.4 Knappen "Export/import"

2.1.4.1 "Excel-export"

Med "Export Excel" (se Fig. 12) exporteras data för den valda patienten (från det aktuella programmet ABI, 24h, Patientmätning) till formatet .xls som är läsbart i Excel. Filnamn och filplats kan väljas fritt.

2.1.4.2 "Export patient (XML)"

Med "Export patient (XML)" (se Fig. 12) exporteras data för den valda patienten i profil-manager XD till .xml-format.

Överföringssökvägen från överföringsfilens inställningar används för integrering i klinikens IT-system (se nästa kapitel, Knappen "Inställningar..."). Filnamnet skapas utifrån det aktiva programmet och patientnumret.

Exempel: "2430\_10.xml" står för patientdata för patienten med patientnumret 10 från programmet 24h-mätning. 2430\_#.xml står för data från 24h-mätningen. ABI\_#.xml står för data från ABI-mätningen. medicus\_#.xml står för data från patientmätningen. medicus\_#-M.XML står för data från boso-appen.

#### 2.1.4.3 "Import patient (XML)"

Med "Import patient (XML)" (se Fig. 12) importeras data för den valda patienten från t.ex. boso-appen. Med knappen "Ja, välj denna patient" väljs den valda patienten.

Med knappen "Nej, använd patientdata från klinikens IT-sys." Kommer alla befintliga mätdata för patienten att hämtas från klinikens IT-system.

#### Fig. 13

### 2.1.5 Import GDT

GDT-importfilen, om en sådan finns, läses in och patienten som är inkluderad väljs eller skapas. Om det redan finns en patient med det importerade patientnumret visas följande skärm:

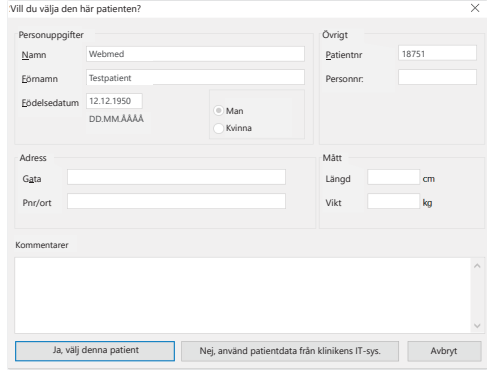

2.1.6 Knappen "Inställningar..." (se Fig. 12)

Eftersom inställningarna är användarspecifika, förklaras dessa i programkapitlen (kapitel 3–5) (se Fig. 12).

2.1.7 Knappen "Skr. ut…" (se Fig. 12)

Utskrift av patientdata som visas på bildskärmen. Via den valda skrivaren kan data därefter skrivas ut (se Fig. 12).

Windows standardskrivare är standard för pappersutskrift.

Om du har valt "PDF-fil" i utskriftsinställningarna skapas en PDF-fil. Filnamnet på denna PDF-fil är pmXD\_pat#.pdf.

 $pat\# = patient number$ 

2.1.8 Knappen "Avräkningslista" (se Fig. 12)

Här skapar du en tidsmässigt avgränsbar översiktslista över antalet utförda mätningar för det valda programmet (inte tillgänglig för patientmätning).

Detta innebär att du t.ex. kan ta fram en enkel översikt över det antal 24h-mätningar som har utförts under det första kvartalet (se Fig. 12).

Om du har valt "PDF-fil" i utskriftsinställningarna skapas en PDF-fil. Filnamnet på denna PDF-fil är pmXD\_cl.pdf.

# 3 Programmet "ABI/PWV-mätning"

### 3.1 Register "Patient"

Se kapitel "2.1 Register Patient – avser alla program". Knappen "Inställningar", se kapitel 3.4.

### 3.2 Register "Mätdata"

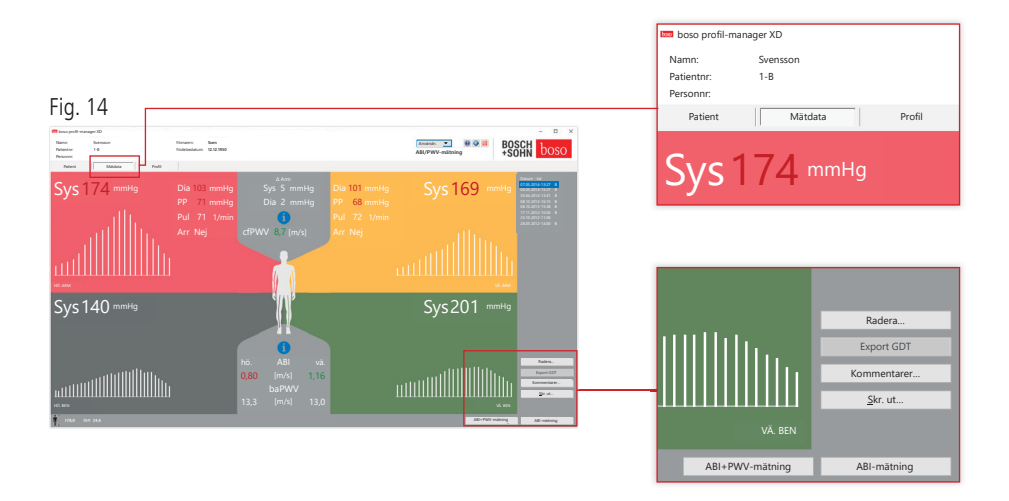

I registret "Mätdata" kan genomförda mätningar visas och nya mätningar genomföras. Om du vill visa redan genomförda ABI/PWV-mätningar, väljer du önskad ABI/PWV-mätning i fältet "Datum - tid". Följande parametrar visas på bildskärmen (för både vänster och höger kroppshalva):

**Sys** systoliskt blodtryck i överarmen, visas i rött om > 140 mmHg

**Sys** diastoliskt blodtryck i överarmen, visas i rött om > 90 mmHg

**PP** pulstryck = skillnad mellan systole och diastole, visas i rött om > 54 mmHg

**Pul** pulsvärde i 1/min

**Arr** upplysning, om det under mätningen noterades en oregelbundenhet i pulsfrekvensen på mer än 25 %, visas i rött vid en arytmi

**ABI** ankel-arm-index = kvoten av systoliskt tryck uppmätt i benet och högre systoliskt tryck uppmätt i armen, visas i rött vid ABI < 0,9 [standard]

**baPWV** (valfritt) uppmätt pulsvågshastighet överarm-ankel (brakial-ankel). Eftersom det inte finns något exakt gränsvärde, utan bara en gråskala mellan 14 och 18 m/sek, visas baPWV-värde alltid i neutralt svart. Ibland fastställs gränsvärdet också baserat på patientens kön, ålder och blodtryck.

**cfPWV\_calc** (valfritt) pulsvågshastighet karotis-femoralis beräknad från baPWV, visas i rött om ≥ 10 m/s (visas inte om båda ABI-värden < 0,9)

Eftersom längd krävs för beräkning av PWV måste denna anges.

**Sys** systoliskt blodtryck vid ankeln

**Diff Arm Sys** skillnad i systoliska värden mellan vänster och höger överarm, visas i rött om  $> 10$  mmHq

**Diff Arm Dia** skillnad i diastoliska värden mellan vänster och höger överarm, visas i rött om  $> 10$  mmHq

Om du klickar med musen på en av oscillationsprofilerna förstoras den valda profilen. Registret "Pulsnivå / tid" visar oscillationsförloppet längs tidsaxeln. Registret "Pulsnivå / manschettryck" visar oscillationsförloppet i förhållande till manschettrycket.

3.2.1 Knappen "Radera …" (se Fig. 14)

Redan utförda mätningar raderas permanent.

#### 3.2.2 Knappen "Export GDT" (se Fig. 14)

Skapa GDT-exportfilen manuellt. Knappen är bara tillgänglig om det finns en tidigare GDT-import för den aktiva patienten (se Fig. 14).

### 3.2.3 Knappen "Kommentarer..."

Du kan lägga till en kommentar till en mätning genom ett musklick (eller via knappen [se Fig. 14]) i fältet "Kommentarer". Fig. 15

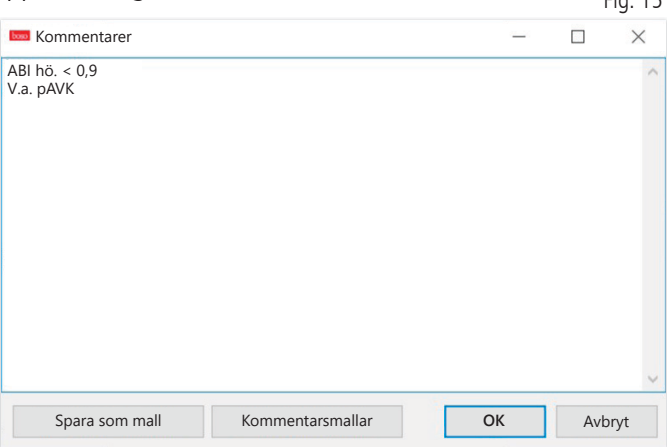

Återkommande kommentarer kan sparas som en mall via knappen "Spara som mall". Du kan enkelt infoga sparade mallar i kommentarsfältet med knappen "Kommentarsmallar". Fig. 16

Datum - tid

07.05.2014-13:27 B

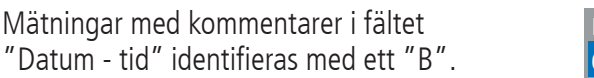

```
3.2.4 Knappen "Skr. ut." (se Fig. 14)
```
Skapa en utskrift av den aktuella mätningen.

Om du har valt "PDF-fil" i utskriftsinställningarna skapas en PDF-fil. Filnamnet på denna PDF-fil är ABI\_pat#\_ÅÅÅÅMMDD\_TTMMSS\_m. pdf (se Fig. 14).

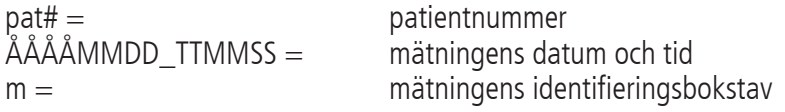

3.2.5 Knappen "ABI-mätning" (se Fig, 14 nedan)

Genomför en initiering av boso ABI-system 100 och startar en ny mätning. Du kan alltid avbryta en pågående mätning med knappen "Avbryt mätning" eller STOP-knappen på mätaren. Efter avslutad mätning av en extremitet är knappen "Spara mätning" alltid aktiv. Du kan spara mätningen redan nu (t.ex. om patienten saknar en extremitet).

Efter att mätningarna av alla fyra extremiteter är avslutade visas en grön kant runt knappen "Spara mätning". Detta betyder att mätningen har avslutats på rätt sätt och kan sparas.

Om ett fel uppkommer under en mätning visas detta i motsvarande mätfönster:

(82) Mätfel/inget mätvärde visas -> Upprepa mätning

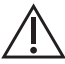

Om det inte visas något mätresultat för blodtrycket, kontrollera manschett och slangar och upprepa därefter mätningen. Om inget mätvärde visas, kan detta bero på en blodcirkulationsstörning eller mediaskleros. Ytterligare undersökningar rekommenderas.

(83) Anslut manschett

(89) Systemfel -> Mätaren ska kontrolleras av tillverkarens serviceavdelning

3.2.6 Knappen "ABI/PWV-mätning" (valfritt – se Fig.14 nedan)

Utför automatiskt en PWV-mätning 10 sekunder efter att den ABImätning som beskrivs i kapitel 3.2.5 är avslutad.

Efter att PWV-mätningen är avslutad visas en grön kant runt knappen "Spara mätning". Detta betyder att PWV-mätningen har avslutats på rätt sätt och kan sparas.

## 3.3 Register "Profil"

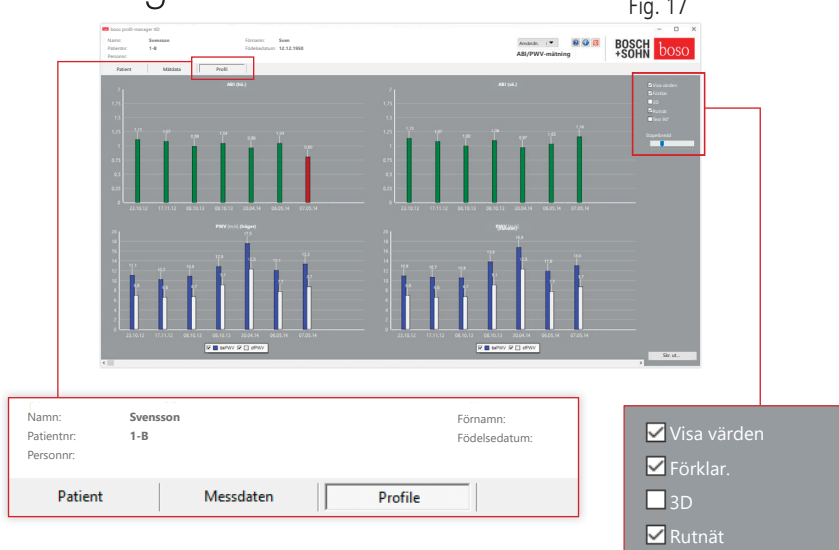

Text 90°

Stapelbredd

I registret "Profil" visas (valfritt) ABI/PWV-värden för alla mätningar grafiskt som staplar. Färgen på ABI-staplarna motsvarar inställningen under "Bedömning" röd:  $ABI < 0.9$ ).

Profilvisningens utseende kan anpassas med hjälp av olika parametrar.

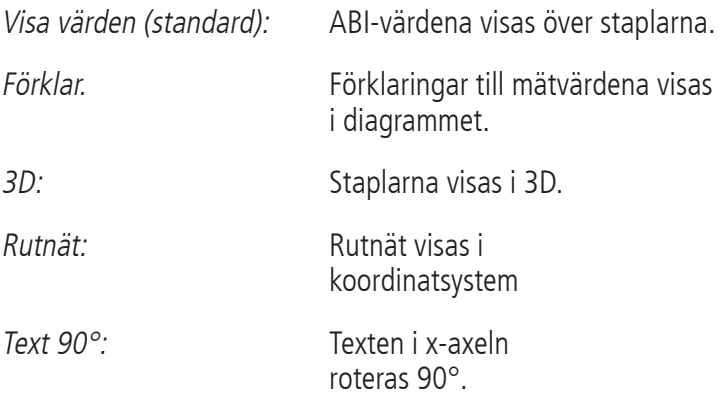

3.3.1 Knappen "Skr. ut..." (se Fig. 17)

Skapa en utskrift av profilvisningen. Om du har valt "PDF-fil" i utskriftsinställningarna skapas en PDF-fil. Filnamnet på denna PDF-fil är ABI\_ pat#\_p.pdf.

- $\text{pat}\# = \text{patientnummer}$
- $p =$  profilens identifieringsbokstav

### 3,4 Knappen "Inställningar" i registret "Patient"

### 3.4.1 Underregister "Läk."

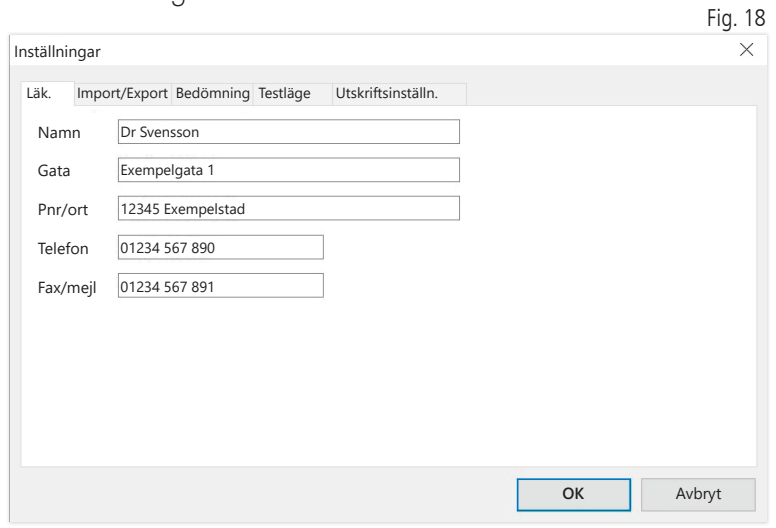

I underregistret "Läk." anges personliga uppgifter för den behandlande läkaren. Dessa visas i sidfoten på utskriften.

### 3.4.2 Underregister "Import/export"

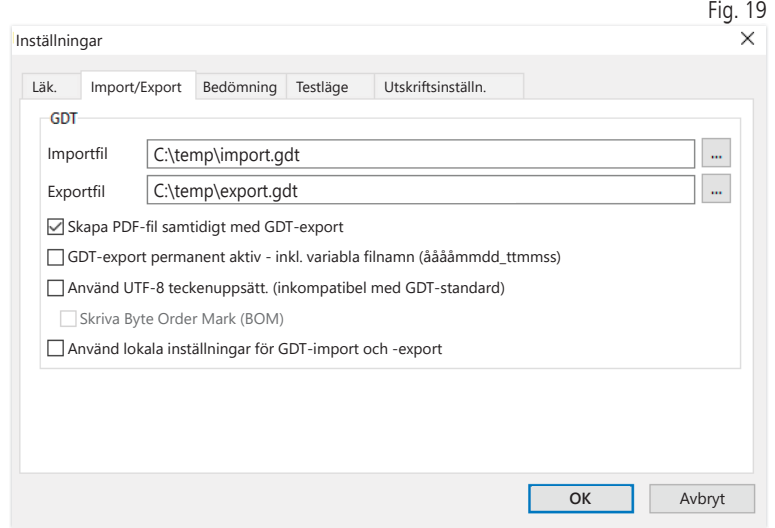

Vid användning av ett kliniskt IT-system som stöder GDT-gränssnittet fastställs sökvägens namn och filnamnet för export- respektive importfilen här. Via knapparna bredvid inmatningsfältet för import- och exportfilen har du direkt åtkomst till katalogträdet i Windows.

Exempel: c:\prax\_edv\import.gdt Importfil = exportfil klinikens IT-system  $Exportfil = importfil$  klinikens IT-system

GDT-importen sker automatiskt vid programstart eller manuellt genom att du trycker på knappen "Export/import -> Import GDT", om det finns en giltig GDT-importfil i den aktuella katalogen.

GDT-exporten sker bara om den patient som importerats till klinikens IT-system är aktiv. Exporten sker automatiskt när programmet avslutas (om mätningar har lästs av från mätaren under den aktuella programsessionen) eller manuellt via knappen "Export GDT" i registret "Mätdata".

Dataexporten inaktiveras om en annan patient har valts efter den  $\Delta$  automatiska importen. Den aktiveras på nytt när denna patient väljs ingen. Dataexporten inaktiveras också om ingen import har ägt rum.

För särskilda användningsområden (anslutning till HL7 vid sjukhusdrift) kan det vara nödvändigt att permanent aktivera GDT-exporten och variera namnet på exportfilen (Export.gdt -> ååååmmdd\_hhmmss.gdt). Aktivera alternativet "G&DT-export permanent aktiv - inkl. variabla filnamn" för detta.

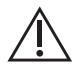

Om du väljer detta alternativ i klinikmiljön är det särskilt viktigt  $\Delta$  att du kontrollerar att den aktiva patienten i klinikens IT-system är identisk med den exporterade patienten.
Genom det aktiva alternativt "Skapa PDF-fil samtidigt med GDT-export" skapas en PDF-fil vid GDT-exporten.

För att kunna visa specialtecken i vissa främmande språk i GDT måste teckenuppsättningen UTF-8 användas. Denna motsvarar inte GDTstandarden och måste väljas specifikt under alternativet "Använd UTF-8 teckenuppsättning".

3.4.3 Underregister "Bedömning"

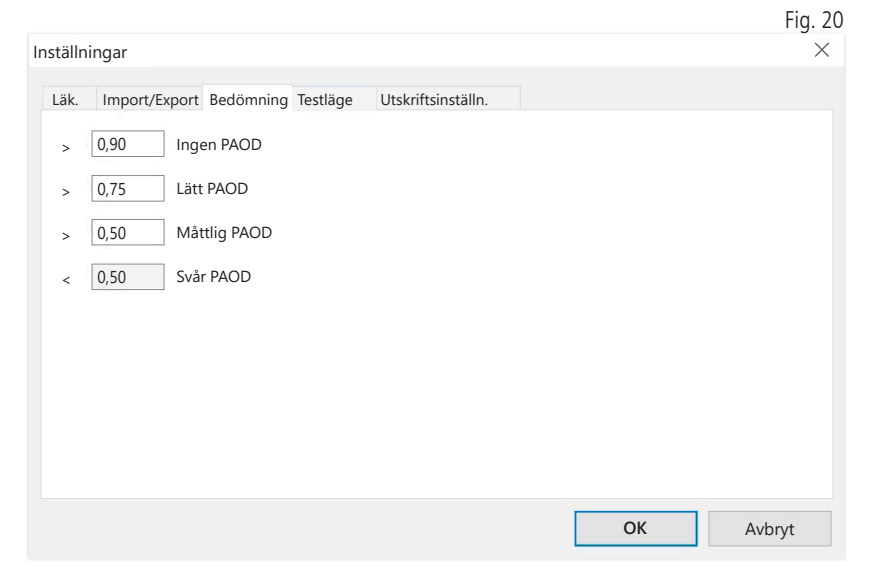

Anpassa gränsvärden för bedömning av ABI-värden.

Ändringar träder i kraft först efter att du har startat om programmet.

### 3.4.4 Underregister "Testläge"

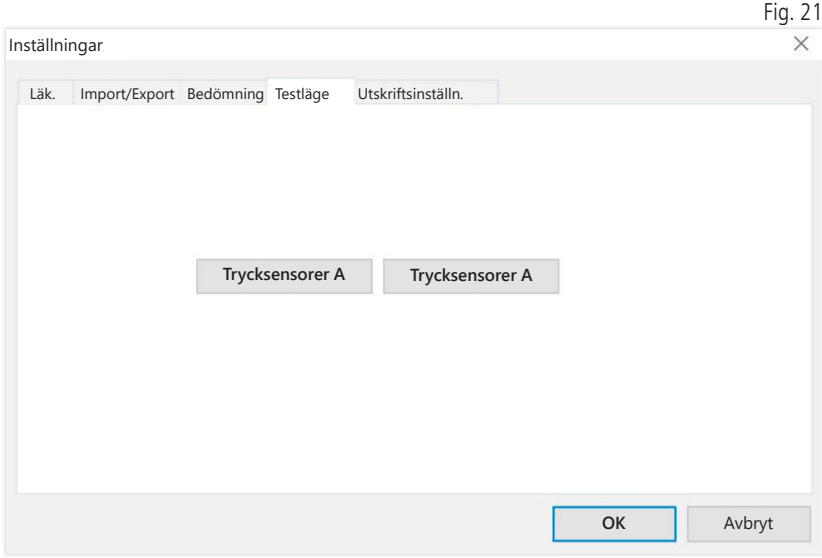

Aktivera testläget med knappen "Trycksensorer A" respektive "Trycksensorer B". Avsluta testläget med knappen "Avsluta test".

Denna funktion krävs t.ex. för tryckkontroll inom ramen för mättekniska kontroller.

(Valfritt)

Funktionskontroll av mätaren med alternativet "PWV" kräver särskilda simulatorer och måste utföras av tillverkaren.

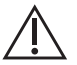

Aktivering av "Trycksensorer B" är bara möjlig från och med serienummer 466 20000.

### 3.4.5 Underregister "Utskriftsinställn."

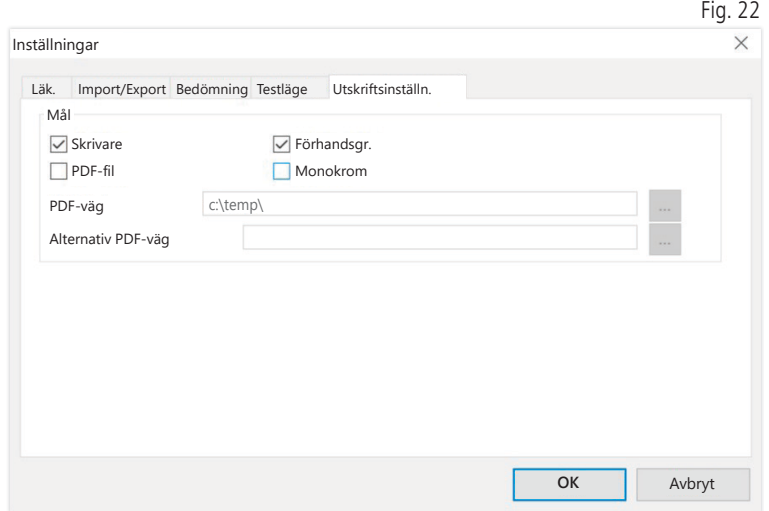

I registret "Utskriftsinställn." kan du välja om utskriften ska vara i pappersform, som skärmdump och/eller som PDF-dokument, efter att du har klickat på den relevanta knappen [Skr. ut...] i programflödet.

Om du har valt"Skrivare" visas Windows utskriftsdialog i programflödet när du trycker på knappen [Skr. ut...].

Om du även väljer "Förhandsgr." visas en förhandsgranskning före utskrift.

Om du har valt "PDF-fil" skapas en PDF-fil. Filnamnet på PDF-filen är programspecifikt uppbyggt och beskrivs närmare under de enskilda programmen.

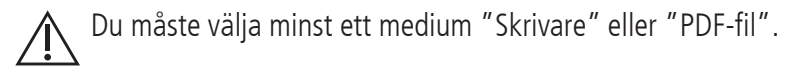

Om du väljer alternativet "Monokrom" blir utskriften svartvit.

#### 3.4.6 Felkoder

(82) Mätfel/inget mätvärde visas -> Upprepa mätning

Om det inte visas något mätresultat för blodtrycket, kontrollera manschett och slangar och upprepa därefter mätningen. Om inget mätvärde visas, kan detta bero på en blodcirkulationsstörning eller mediaskleros. Här rekommenderas ytterligare undersökningar.

(83) Anslut manschett

(89) Systemfel -> Mätaren ska kontrolleras av tillverkarens serviceavdelning

OBS! Maximal mättid har överskridits.

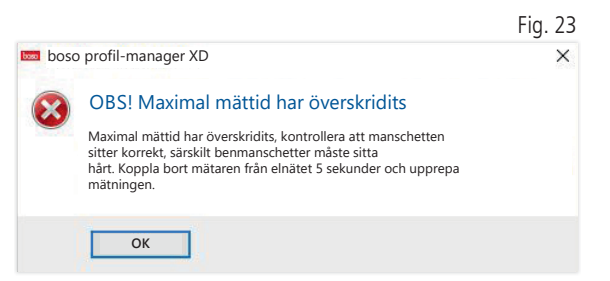

Detta meddelande visas om mättiden är för lång, den får uppgå till maximalt 150 sekunder.

En felaktigt och/eller för löst placerad manschett kan förlänga mättiden och/eller leda till att den måste pumpas upp mer.

Kontrollera även att manschetten inte ligger direkt mot britsen. Detta kan leda till att manschetten ryckvis glider mot britsen, vilket kan leda till att den behöver pumpas upp mer. Ett skyddsunderlag av papper kan motverka detta.

Koppla bort mätaren 5 sekunder från nätet för att lösa problemet. Om problemet återkommer omedelbart efter start av en ny mätning, skicka mätaren till tillverkaren för kontroll.

# 4 Programmet "24h-mätning"

#### 4.1 Register "Patient"

Se kapitel "2.1 Register Patient – avser alla program". Knappen "Inställningar", se kapitel 4.7.

### 4.2 Register "Mätdata"

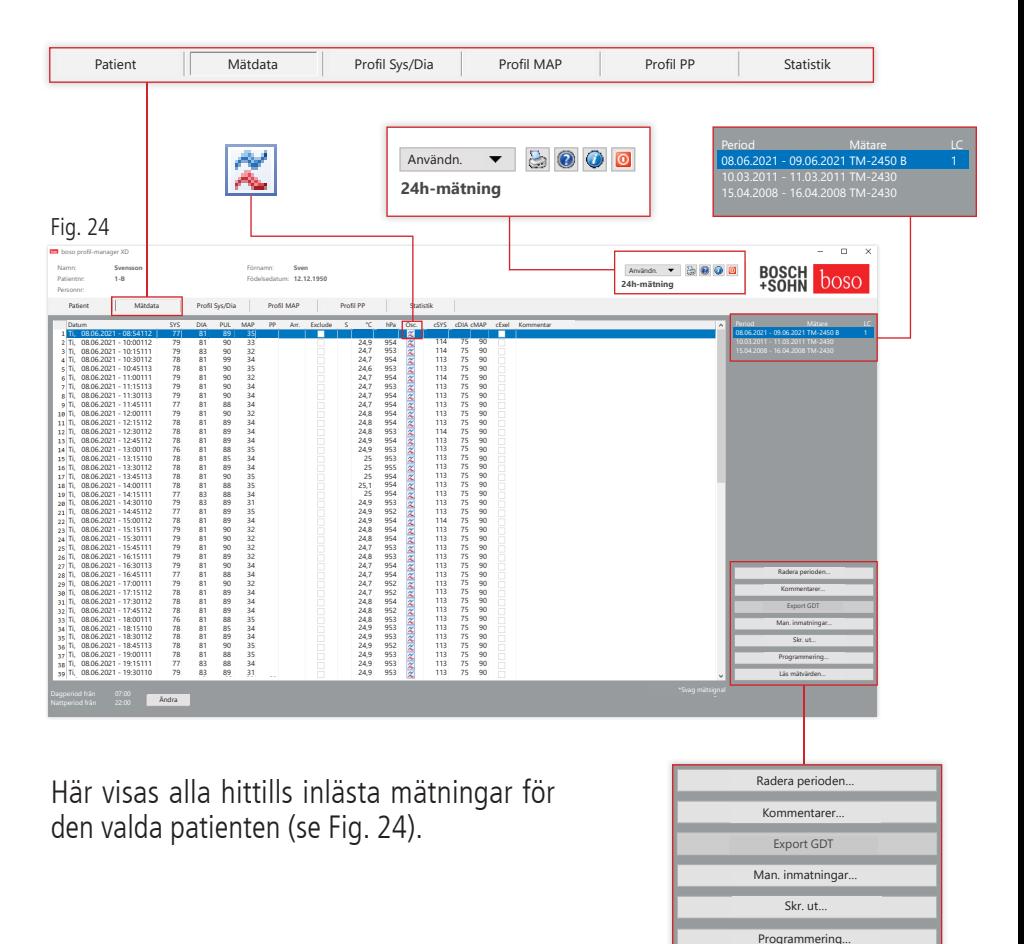

Läs mätvärden…

24h-mätaren initieras här och data avläses från mätaren.

Om du vill byta till detta register måste du ha valt en patient. Programmet startar utan att någon patient är vald. Om du inte har valt patienter manuellt eller importerat patienter automatiskt via GDT-gränssnittet visas en hjälpskärm.

Förutom perioden visas blodtrycksmätaren som använts för mätningen.

Välj önskad period.

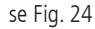

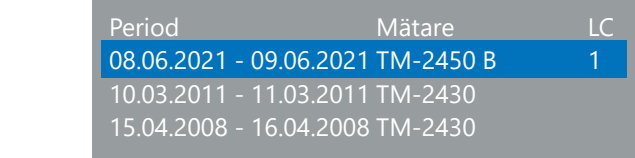

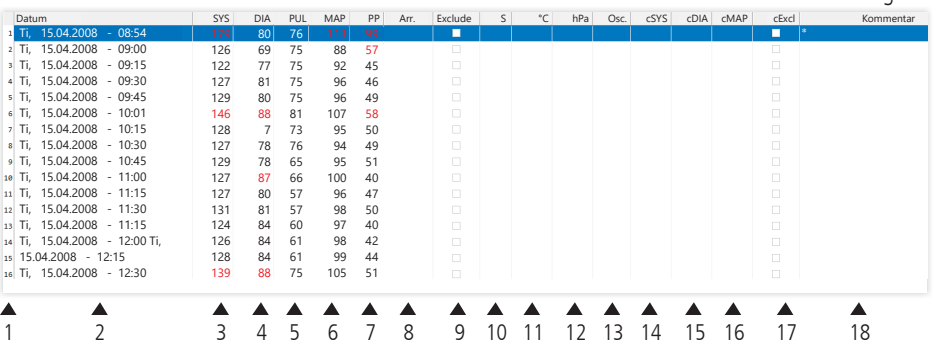

Kolumnen innehåller följande:

- 1: Löpnummer för respektive mätning
- 2: Mätningens datum och tid
- 3: SYS = systoliskt blodtrycksvärde (perifert)
- 4: DIA = diastoliskt blodtrycksvärde (perifert)
- 5: PUL = pulsvärde
- 6: MAP = medelartärtryck, beräknat från DIA
	- + 1/3 pulstryck (perifert)
- 7:  $PP =$  pulstryck (SYS DIA)
- 8: Arytmi
- 9: Exclude = om du markerar detta tas mätningen bort från utvärderingen i profil och statistik
- 10: S= mätning under natten

Visning av värde för TM-2450

- 11: Temperatur i °C
- 12: Relativt lufttryck i hPa
- 13: Pulskurva

Visning av värde för licenskod 1

- 14: cSYS = systoliskt blodtrycksvärde (centralt)
- 15: cDia = diastoliskt blodtrycksvärde (centralt)
- 16: cMAP = medelartärtryck (centralt)
- 17: cExclude = tar bort centrala blodtrycksvärden från utvärderingen
- 18: Kommentar: Om du vill lägga till en kommentar, dubbelklickar du på raden med mätningen. Inmatningsfältet öppnas. Om överarmsmåttet är angett i patientdata, visas den manschettstorlek som passar.

 $Fin$  25

### 4.2.1 Tryckförlopp/cBP (TM-2450)

Om du klickar på " **«** " öppnas visningen för tryckförloppet (se Fig. 26). Med licenskod 1 visas ytterligare parametrar.

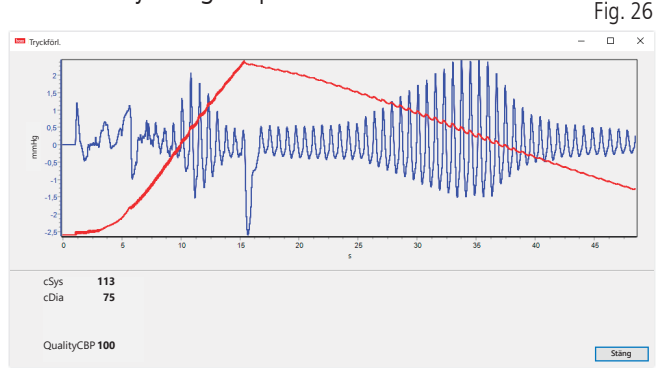

Valfritt:

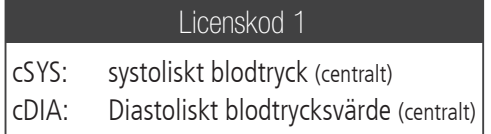

4.2.2 Knappen "Radera period…"(se Fig. 24)

En hel mätserie raderas permanent.

4.2.3 Knappen "Kommentarer... Fig. 27 Kommentar för en hel mätserie Redigera kommentar  $\ddot{\circ}$ Datum 10.03.2011 | Tid 09:24 (se Fig. 24.) Sys 130 **Kommentar** Dia 89 Puls 130 MAP 103 PP 41 **OK Avbryt**

4.2.4 Knappen "Export GDT"

Skapa GDT-exportfilen manuellt. Knappen är bara tillgänglig om det finns en tidigare GDT-import för den aktiva patienten (se Fig. 24)

4.2.5 Knappen "Man. inmatning…"

Du kan lägga till, bearbeta eller radera mätvärden för den aktiva mätserien (se Fig. 24)

4.2.6 Knappen "Skr. ut…"

Utskrift från mätvärdeslistan. Om du har valt "PDF-fil" i utskriftsinställningarna (kapitel 4.7.3) skapas en PDF-fil. Filnamnet på denna PDF-fil är ABI\_pat#\_ÅÅÅÅÅMMDD\_TTMMSS\_m.pdf (se Fig. 24).

 $pat\# =$  patientnummer ÅÅÅÅMMDD = mätdatum  $m =$ mätningens identifieringsbokstav

#### 4.2.7 Knappen "Programmering…" (se Fig. 24)

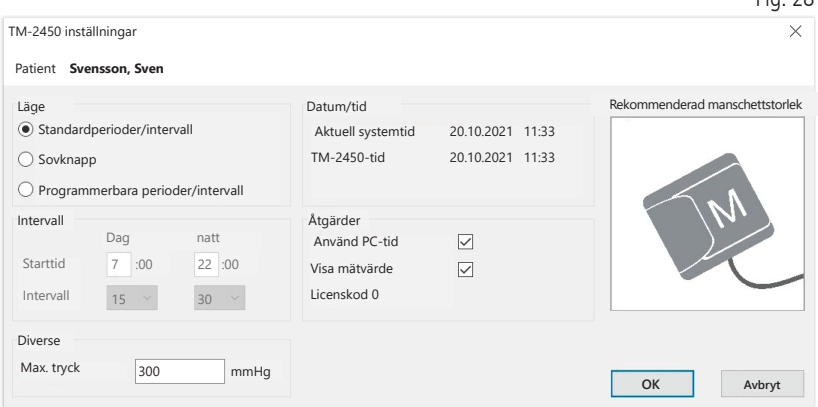

24h-mätaren kan programmeras med ett unikt patientnummer med upp till 10 siffror. Fördelen med detta är att mätningen kan tilldelas rätt patient omedelbart vid avläsning av mätdata.

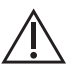

24h-mätaren måste programmeras innan en patient kan läggas in. I annat fall visas följande felmeddelande vid avläsningen:

 $Eia 28$ 

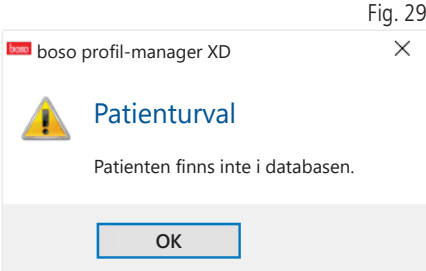

Du måste bekräfta detta felmeddelande med "OK" och välja rätt patient i den nya patientlista som visas.

Den aktuella patienten visas automatiskt i programmeringsfönstret och patientnumret tilldelas mätaren (programvaran skapar en numerisk identifiering som innebär att även alfanumeriska patientnummer kan användas i boso profil-manager XD).

I fältet "Max. tryck" kan du definiera maximalt uppumpningstryck. Blodtrycksmätarens uppumpningstryck begränsas av det värde som anges här.

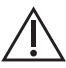

Om patientens systoliska blodtrycksvärde liknar eller är högre än  $\sum$  detta värde kan ingen blodtrycksmätning genomföras. Mätaren visar ett felmeddelande.

Patientnummer och maximalt tryck kan inte programmeras på TM-2430-mätare med serienummer under SN M 0713550.

#### Tre olika lägen kan programmeras

#### Standardperioder/intervall

Om du väljer detta läge gör mätaren en mätning var 15:e minut från 07:00 till 22:00 och var 30:e minut från 22:00 till 07:00.

#### Sovknapp

I detta läge har patienten möjlighet att själv bestämma när natt- respektive dagintervallet ska börja genom att trycka på AUTO-knappen  $\bullet$  (på 24h-mätaren. Fördelen med denna programmering är att mätintervallen kan anpassas individuellt till patienten. Exempelvis hos patienter med oregelbundet sömnmönster. Intervallängden är 15 minuter på dagen och 30 minuter på natten.

#### Programmerbara perioder/intervall

I detta läge kan du programmera två valbara intervall och perioder. Du kan ställa in intervallängden individuellt (5/10/15/20/30/60/120 minuter).

#### Visa mätvärde

Genom att aktivera respektive inaktivera kan du välja om mätvärdet ska visas efter mätningen eller inte.

#### Använd PC-tid

Om du aktiverar detta alternativ används PC:ns datum- och tidsinställningar.

#### 4.2.8 Knappen "Läs mätvärden…"

Innan du bekräftar med knappen "Läs mätvärden" måste du ansluta mätaren till PC-anslutningskabeln Mätdata överförs därefter från den anslutna mätaren.

I anslutning till dataöverföringen kan du anpassa intervallgränserna individuellt till patientens faktiska dagsrutiner med knappen "Ändra".

Radera mätarens mätvärdesminne med knappen  $^{\prime\prime}$  Ja $^{\prime\prime}$ 

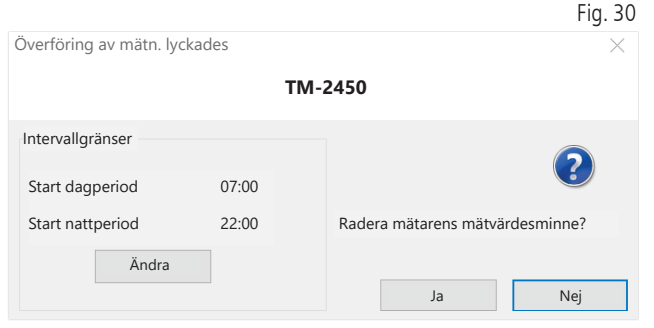

# 4.3 Register "Profil Sys/Dia"

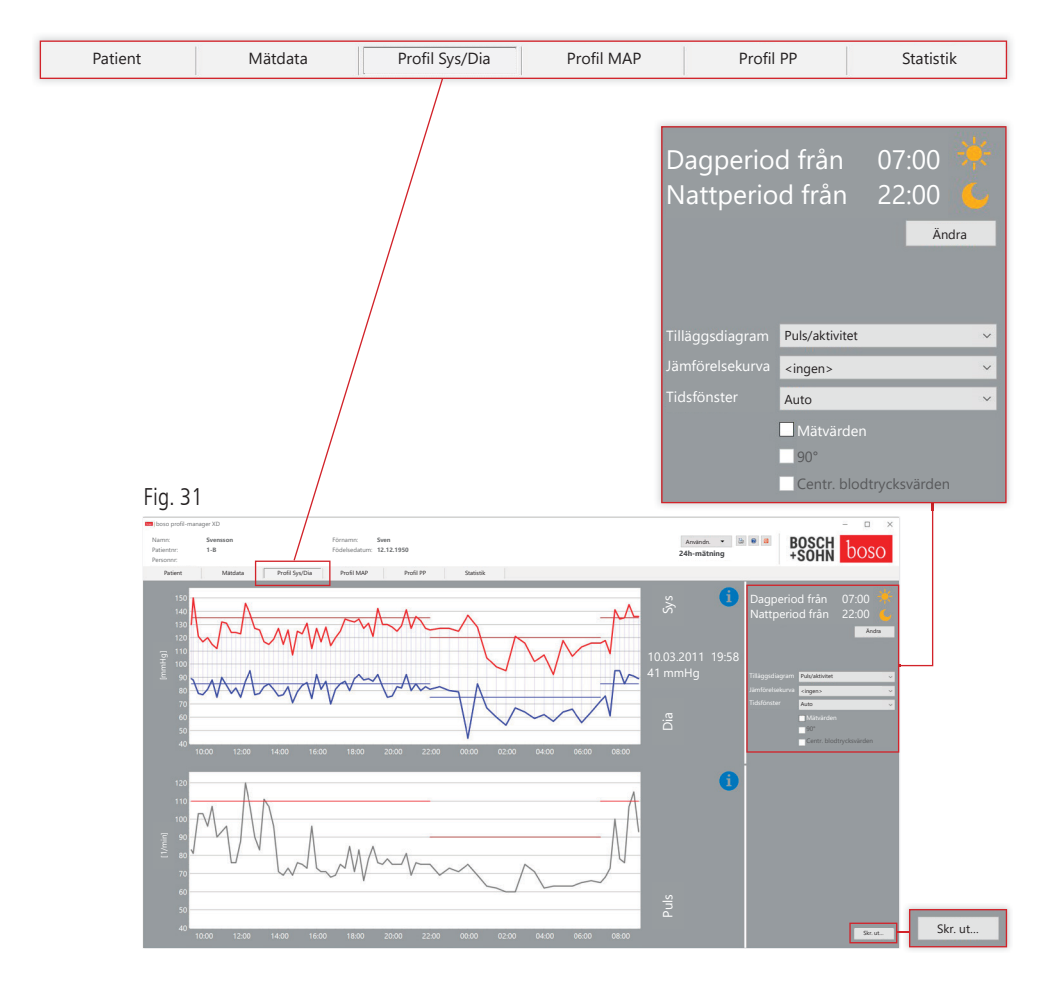

Här visas blodtrycksförloppet.

Rör muspekaren över mätningen om du vill ha mer information om enskilda mätvärden. I det övre vänstra hörnet på diagrammet visas datum, tid och mätvärde.

Det finns en zoomfunktionen för att visa kurvområdet mer i detalj. För att välja zoomområde trycker du ned vänster musknapp och drar med musen i diagrammet från det vänstra nedre hörnet till det högra övre hörnet för det önskade zoomområdet. För att avsluta zoomfunktionen trycker du ned vänster musknapp och drar med musen i diagrammet från det högra övre hörnet till det vänstra nedre hörnet.

### 4.3.1 Centrala blodtrycksvärden (TM-2450)

Kryssrutan "Centr. blodtrycksvärden": ytterligare centrala blodtrycksvärden (aktiv vid licenskod 1).

4.3.2 Knappen "Ändra"

Du kan anpassa intervallgränserna individuellt till patientens faktiska dagsrutiner med knappen "Ändra"

4.3.3 Urvalsfält "Jämförelsekurva"

Här kan du läsa in data från ytterligare en 24h-mätning till den aktuella grafiken och direkt jämföra de båda mätserierna (se Fig. 31).

4.3.4 Urvalsfält "Tidsfönster"

Här kan du välja för vilket tidsområde som mätningarna ska visas. Du kan välja mellan Auto och Dag. Standardinställningen är "Auto". Detta gör att tidsfönstret anpassas för att visa från den första till den sista mätningen.

Vid inställningen "Dag" visas exakt 24 timmar.

Om du trycker på höger musknapp i diagrammet kan du förskjuta grafiken horisontellt med musen (se Fig. 31).

4.3.5 Knappen "Skr. ut…"

Utskrift av profilerna SYS/DIA och puls samt statistik.

Om du har valt "PDF-fil" i utskriftsinställningarna (kapitel 4.7.3), skapas en PDF-fil. Filnamnet på denna PDF-fil är ABI\_pat#\_ÅÅÅÅMMDD\_ TTMMSS\_m.pdf (se Fig. 31).

 $\mathsf{pat}\# = \mathsf{patient number}$ ÅÅÅÅMMDD = mätdatum sys = identifieringsbokstav för SYS/DIA

# 4.4 Register "Profil MAP"

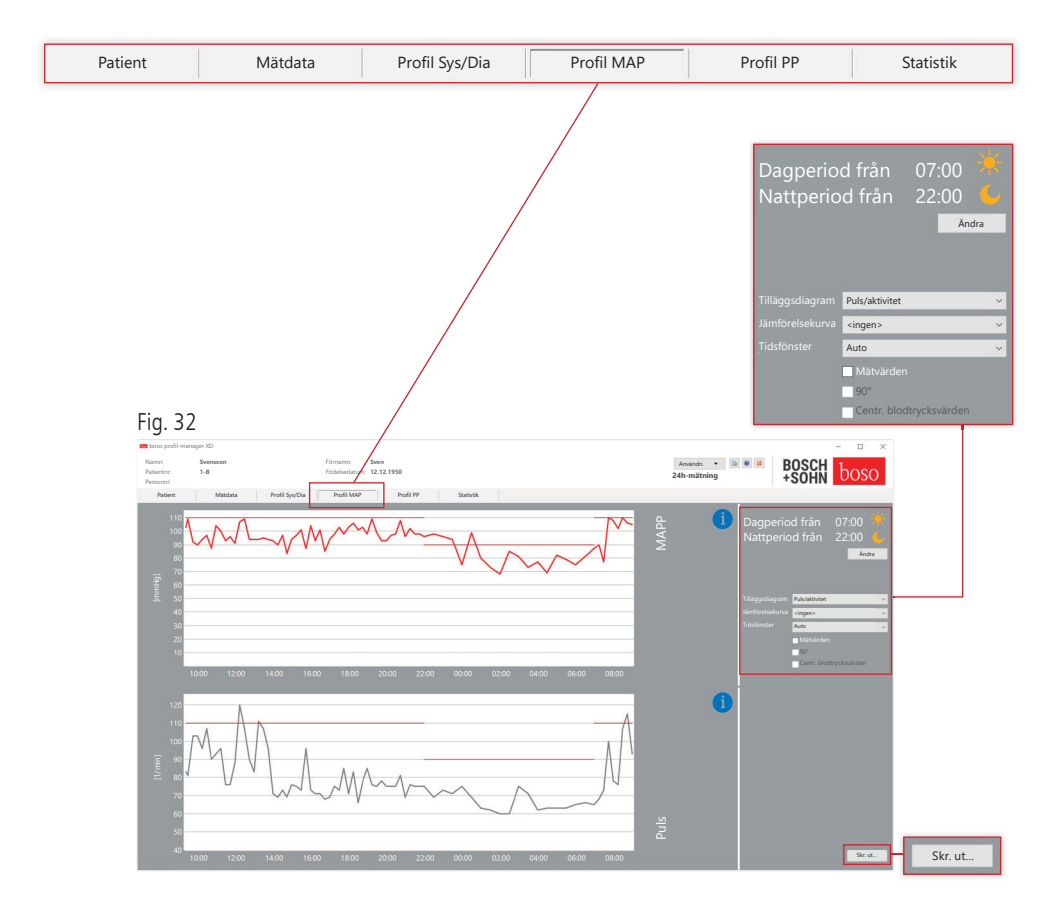

Här visas förloppet för det beräknade medelartärtrycket (MAP = diastole  $DIA + 1/3$  pulstryck PP).

Rör muspekaren över mätningen om du vill ha mer information om enskilda mätvärden. I det övre vänstra hörnet på diagrammet visas datum, tid och mätvärde. Det finns en zoomfunktion för att visa kurvområdet mer i detalj. För att välja zoomområde trycker du ned vänster musknapp och drar med musen i diagrammet från det vänstra nedre hörnet till det högra övre hörnet för det önskade zoomområdet. För att avsluta zoomfunktionen trycker du ned vänster musknapp och drar med musen i diagrammet från det högra övre hörnet till det vänstra nedre hörnet.

### 4.4.1 Centrala blodtrycksvärden (TM-2450)

Kryssrutan "Centr. blodtrycksvärden": ytterligare centrala blodtrycksvärden (aktiv vid licenskod 1).

4.4.2 Knappen "Ändra"

Du kan anpassa intervallgränserna individuellt till patientens faktiska dagsrutiner med knappen "Ändra"

4.4.3 Urvalsfält "Jämförelsekurva"

Här kan du läsa in data från ytterligare en 24h-mätning till den aktuella grafiken och direkt jämföra de båda mätserierna (se Fig. 32).

4.4.4 Urvalsfält "Tidsfönster"

Här kan du välja för vilket tidsområde som mätningarna ska visas. Du kan välja mellan Auto och Dag. Standardinställningen är "Auto". Detta gör att tidsfönstret anpassas för att visa från den första till den sista mätningen.

Vid inställningen "Dag" visas exakt 24 timmar.

Om du trycker på höger musknapp i diagrammet kan du förskjuta grafiken horisontellt med musen (se Fig. 32).

4.4.5 Knappen "Skr. ut…"

Utskrift av profilerna MAP och puls samt statistik. Om du har valt "PDF-fil" i utskriftsinställningarna (kapitel 4.7.3) skapas en PDF-fil. Filnamnet på denna PDF-fil är ABI\_pat#\_ÅÅÅÅMMDD\_map. pdf (se Fig. 32).

 $pat\# =$  patientnummer  $ÅÅÅÅMMDD = mätdatum$ map = identifieringsbokstav för MAP

## 4.5 Register "Profil PP"

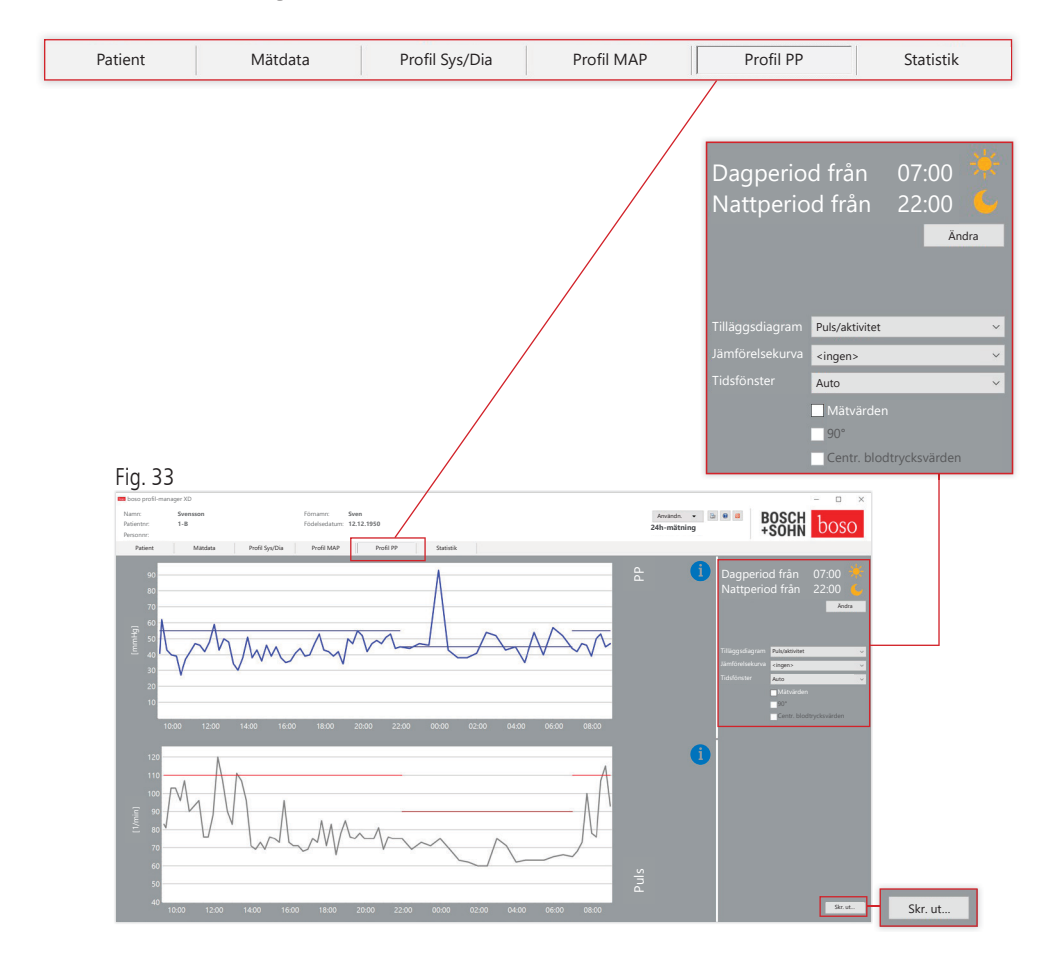

Här visas förloppet för det beräknade pulstrycket (PP = SYS – DIA). Rör muspekaren över mätningen om du vill ha mer information om enskilda mätvärden. I det övre vänstra hörnet på diagrammet visas datum, tid och mätvärde. Det finns en zoomfunktion för att visa kurvområdet mer i detalj. För att välja zoomområde trycker du ned vänster musknapp och drar med musen i diagrammet från det vänstra nedre hörnet till det högra övre hörnet för det önskade zoomområdet. För att avsluta zoomfunktionen trycker du ned vänster musknapp och drar med musen i diagrammet från det högra övre hörnet till det vänstra nedre hörnet.

### 4.5.1 Centrala blodtrycksvärden (TM-2450)

Kryssrutan "Centr. blodtrycksvärden": ytterligare centrala blodtrycksvärden (aktiv vid licenskod 1).

4.5.2 Knappen "Ändra"

Du kan anpassa intervallgränserna individuellt till patientens faktiska dagsrutiner med knappen "Ändra"

4.5.3 Urvalsfält "Jämförelsekurva"

Här kan du läsa in data från ytterligare en 24h-mätning till den aktuella grafiken och direkt jämföra de båda mätserierna.

4.5.4 Urvalsfält "Tidsfönster"

Här kan du välja för vilket tidsområde som mätningarna ska visas. Du kan välja mellan Auto och Dag. Standardinställningen är "Auto". Detta gör att tidsfönstret anpassas för att visa från den första till den sista mätningen.

Vid inställningen "Dag" visas exakt 24 timmar.

Om du trycker på höger musknapp i diagrammet kan du förskjuta grafiken horisontellt med musen (se Fig. 33).

4.5.5 Knappen "Skr. ut…"

Utskrift av profilerna pulstryck och puls samt statistik.

Om du har valt "PDF-fil" i utskriftsinställningarna (kapitel 4.7.3) skapas en PDF-fil. Filnamnet på PDF-filen är tm\_pat#\_ÅÅÅÅMMDD\_pp.pdf.

 $pat\# =$  patientnummer  $ÅÅÅMMDD = mid$ pp = identifieringsbokstav för pulstryck (se Fig. 33)

# 4.6 Register "Statistik"

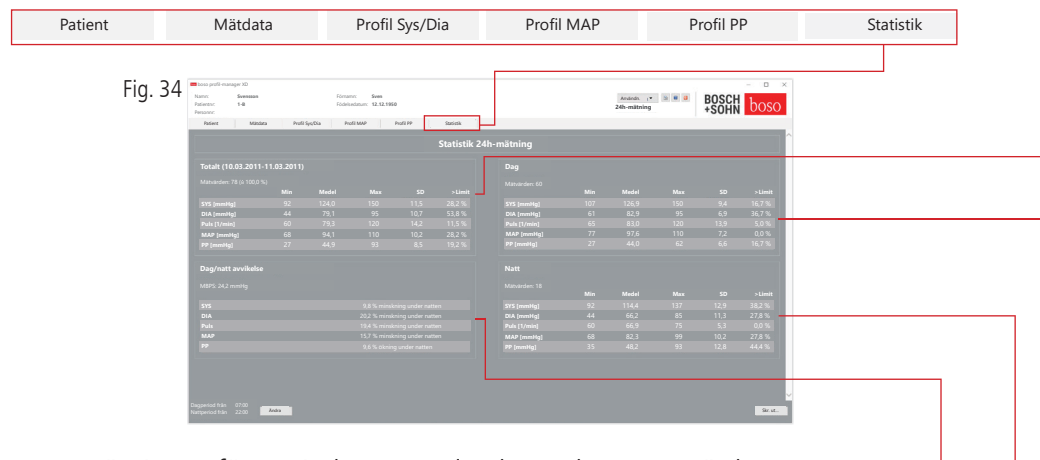

Mätningar för perioderna totalt, dag och natt utvärderas separat. Totalsumman för mätvärdena visas i de olika tidsperioderna. Med licenskod 1 och centrala blodtrycksvärden visas de centrala blodtrycksvärdena inom parentes. Följande värden visas i de olika kolumnerna:

Min: lägsta värde i motsvarande intervall Medel: aritmetiskt medelvärde i motsvarande intervall Max: högsta värde i motsvarande intervall SD: standardavvikelse i motsvarande intervall > Limit: procentuell andel över fastställda gränsvärden MBPS: morning blood pressure surge MBPS är en indikator för blodtrycksökningen efter uppstigning. MBPS = MvSysDag – MvSysNatt Medel dag = medelvärdet av systoliska värden från de första två timmarna under dagen Medelvärde natt = Medelvärdet av de 3 systoliska värden som innefattar det lägsta systoliska värdet under nattin tervallet (ett före det lägsta värdet, själ va det lägsta värdet och ett värde efter det lägsta värdet). Procentull ökning/minskning under natten visas.

#### **Totalt (10.03.2011-11.03.2011)**

Mätvärden: 78  $($   $\triangle$  100.0 %)

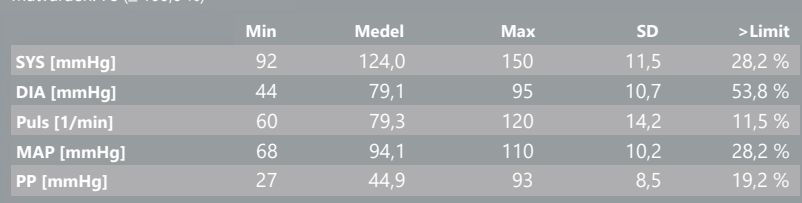

#### **Dag**

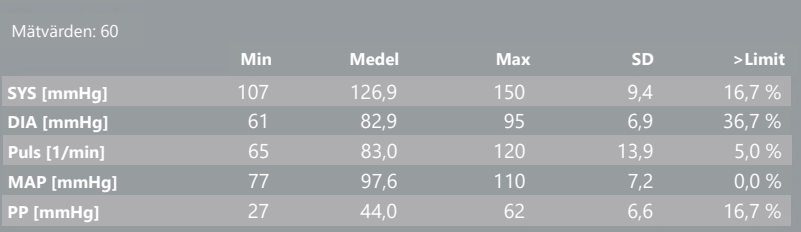

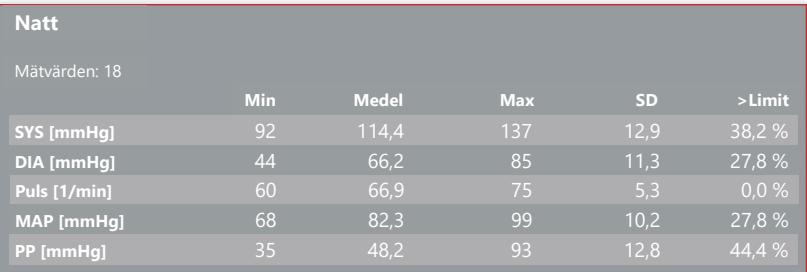

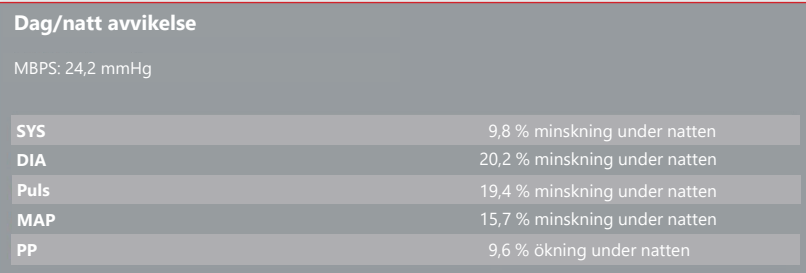

4.6.1 Display central statistik (TM-2450)

Välj fliken Statistik och aktivera kryssrutan "Centr. blodtrycksvärden"vid profil SYS/DIA, MAP, PP (se Fig. 34).

#### 4.6.2 Knappen "Ändra"

Du kan anpassa intervallgränserna individuellt till patientens faktiska dagsrutiner med knappen "Ändra" (se Fig. 34).

4.6.3 Knappen "Skr. ut…"

Utskrift av profilerna SYS/DIA och puls samt statistik.

Om du har valt "PDF-fil" i utskriftsinställningarna (kapitel 4.7.3) skapas en PDF-fil. Filnamnet på denna PDF-fil är ABI\_pat#\_ÅÅÅÅMMDD\_ TTMMSS\_m.pdf (se Fig. 34).

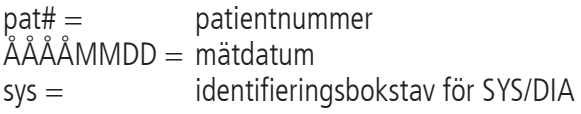

## 4.7 Knappen

"Inställningar" i registret "Patient"

4.7.1 Underregister "Läk."

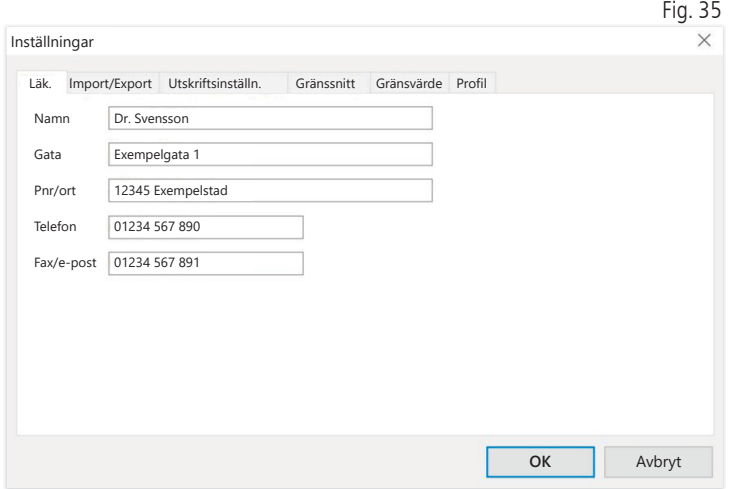

### 4.7.2 Underregister "Import/export"

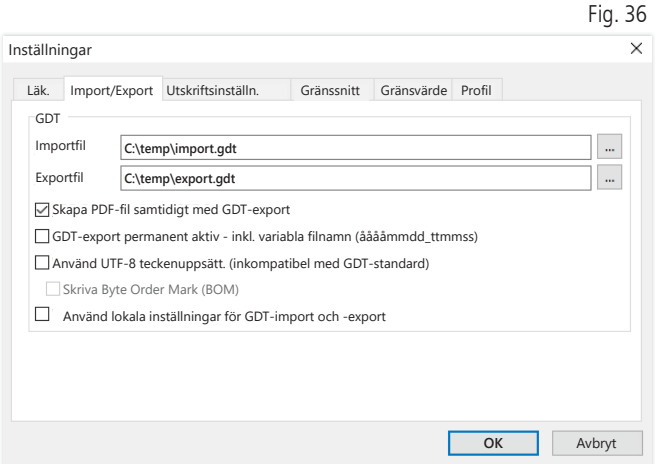

Vid användning av ett kliniskt IT-system som stöder GDT-gränssnittet fastställs sökvägens namn och filnamnet för export- respektive importfilen här. Via knapparna bredvid inmatningsfältet för importoch exportfilen har du åtkomst till katalogstrukturen i Windows.

Exempel: c:\prax\_edv\import.gdt  $Importfil = exportfil$  klinikens IT-system  $Exportfil = importfil$  klinikens IT-system

GDT-importen sker automatiskt vid programstart eller manuellt genom att du trycker på knappen "Export/import -> Import GDT", om det finns en giltig GDT-importfil i den aktuella katalogen.

GDT-exporten sker bara om den patient som importerats till klinikens IT-system är aktiv. Exporten sker automatiskt när programmet avslutas (om mätningar har lästs av från mätaren under den aktuella programsessionen) eller manuellt via knappen "Export GDT" i registret "Mätdata".

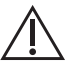

Dataexporten inaktiveras om en annan patient har valts efter den automatiska importen. Den aktiveras på nytt när denna patient väljs ingen. Dataexporten inaktiveras också om ingen import har ägt rum.

4.7.3 Underregister "Utskriftsinställn."

När kryssrutan "Centr. Blodtrycksvärden" är markerad, skrivs centrala blodtrycksvärden och statistik ut.

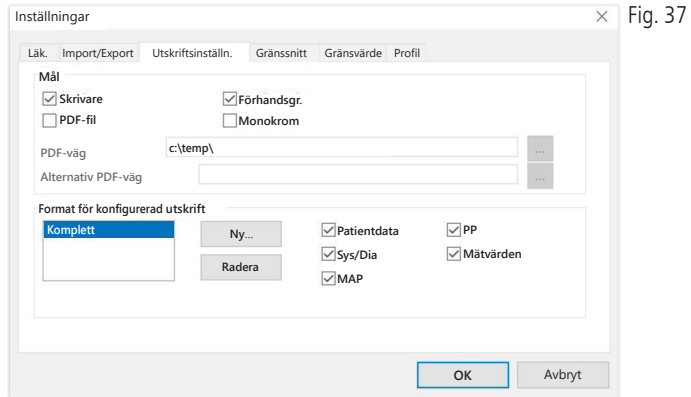

I underregistret "Läk." anges personliga uppgifter för den behandlande läkare. Dessa visas i sidfoten på utskriften.

I registret "Utskriftsinställn." kan du välja om utskriften ska vara i pappersform, som skärmdump och/eller som PDF-dokument, efter att du har klickat på den relevanta knappen [Skr. ut...] i programflödet.

Om du har valt "Skrivare" visas Windows utskriftsdialog i programflödet när du trycker på knappen [Skr. ut...].

Om du även väljer "Förhandsgr." visas en förhandsgranskning före utskrift.

Om du har valt "PDF-fil" skapas en PDF-fil. Filnamnet på PDF-filen är programspecifikt uppbyggt och beskrivs närmare under de enskilda programmen.

Du måste välja minst ett medium "Skrivare" eller "PDF-fil".

Om du väljer alternativet "Monokrom" blir Användn. utskriften svartvit. Om du trycker på skrivarsymbolen "Konfigurerad utskrift" används det konfigurerade utskriftsformatet och endast de valda sidorna skrivs ut.

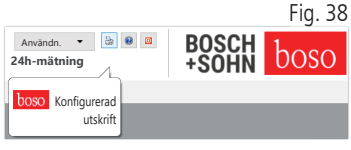

### 4.7.4 Underregister "Gränssnitt"

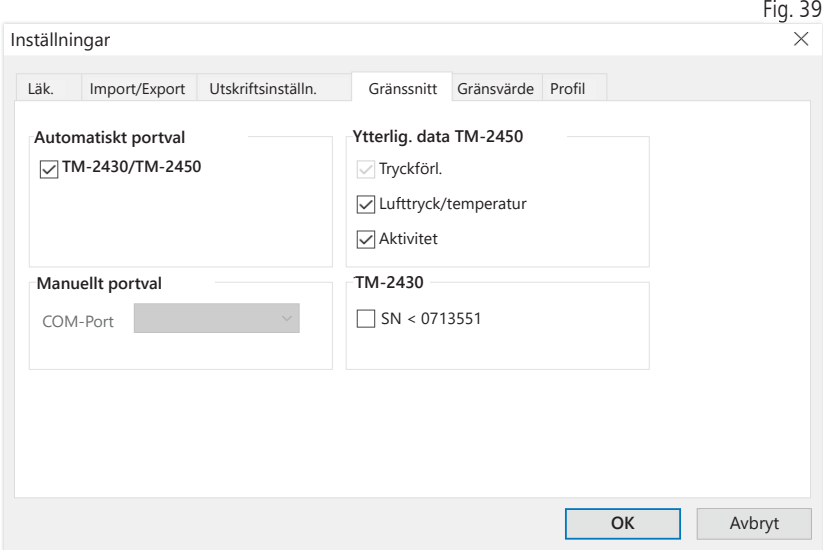

Fastställ hur förbindelsen mellan 24h-mätaren och PC:n ska upprättas.

Om alternativet "Automatiskt USB-val" är aktivt kontrollerar programvaran före varje dataöverföring till vilket USB-uttag en 24h-mätare är ansluten. Om flera mätare är anslutna samtidigt ska du ta bort alla mätare utom den som ska användas. En varning påminner om detta.

Om alternativet "Automatiskt USB-val" inte är aktivt används det seriella gränssnitt (COM) eller den USB-anslutning som valts i portlistan för dataöverföring.

Äldre modeller använder en reducerad kommandouppsättning (utan programmerbara patientnummer och maximalt tryck). För TM-2430-mätare med serienummer under SN M0713551 ska lämpligt alternativ väljas.

### 4.7.5 Underregister "Gränsvärden"

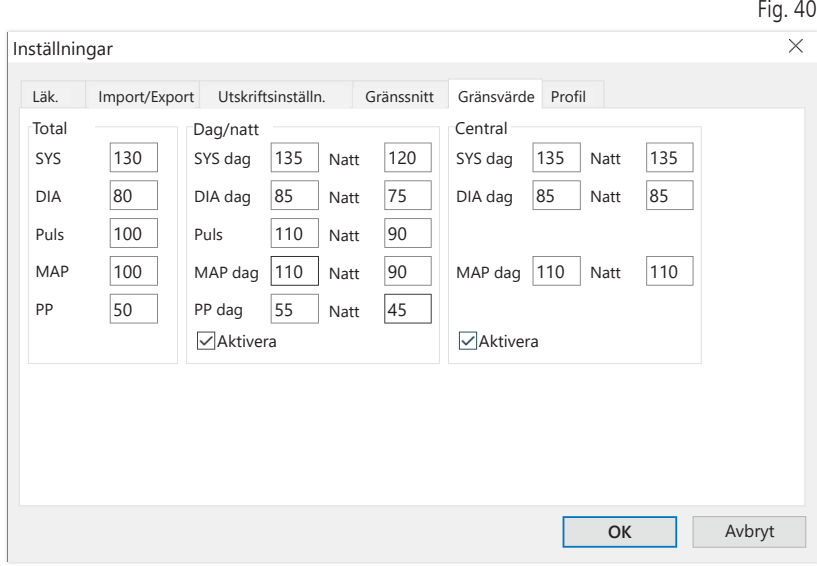

Om du vill möjliggöra en individuell bedömning kan du fastställa gränsvärden för enstaka perioder. Inställningen av gränsvärden för dag och natt avser fastställda intervalltider. Gränsvärden det centrala blodtrycket är som standard inaktiverat och måste aktiveras vid behov.

### 4.7.6 Underregister "Profil"

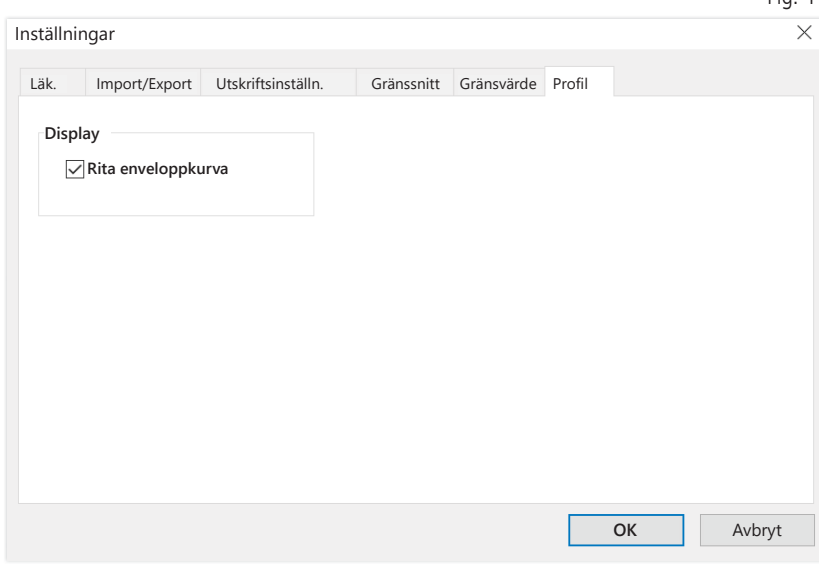

I profilvisningarna (register "Profil Sys/Dia, MAP, PP") dras som standard en envelopp (förbindelselinje mellan de enskilda mätpunkterna) som visar gränsvärden som horisontella linjer.

Både enveloppen och gränsvärdeslinjerna kan döljas.

Fig.  $41$ 

## 5 Program "Patientmätning"

# 5.1 Register "Patient"

Se kapitel "2.1 Register Patient – avser alla program". Knappen "Inställningar", se kapitel 5.7.

# 5.2 Register "Mätdata"

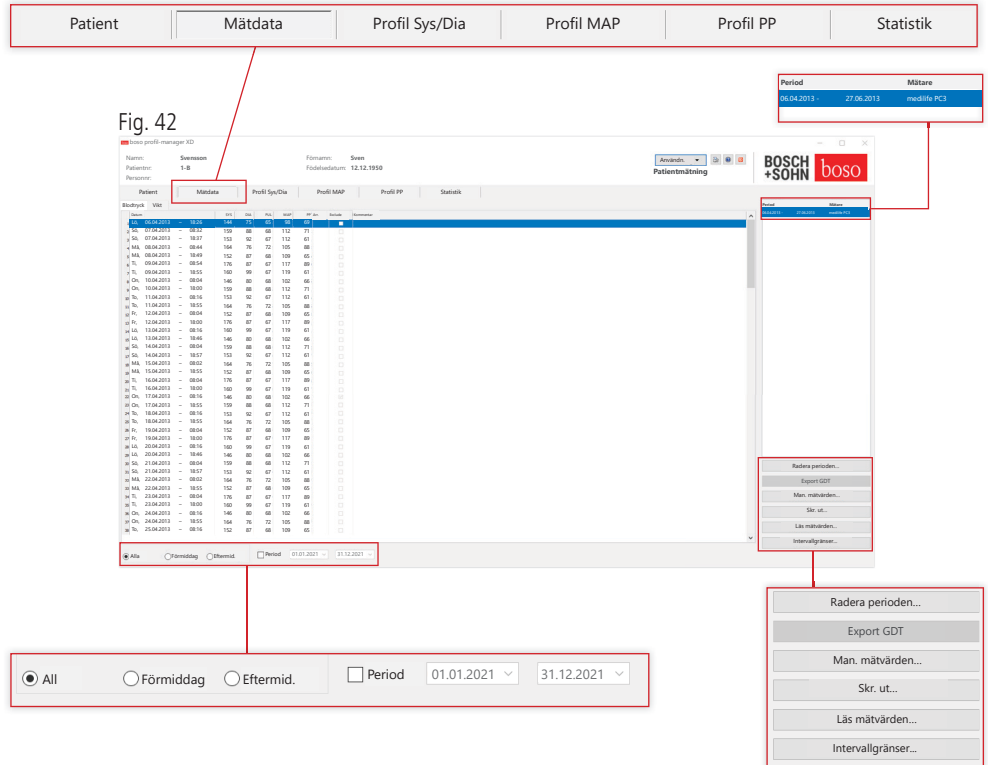

I "Blodtryck" visas samtliga hittills inlästa blodtrycksmätningar för den valda patienten. Förutom perioden visas blodtrycksmätaren som använts för mätningen.

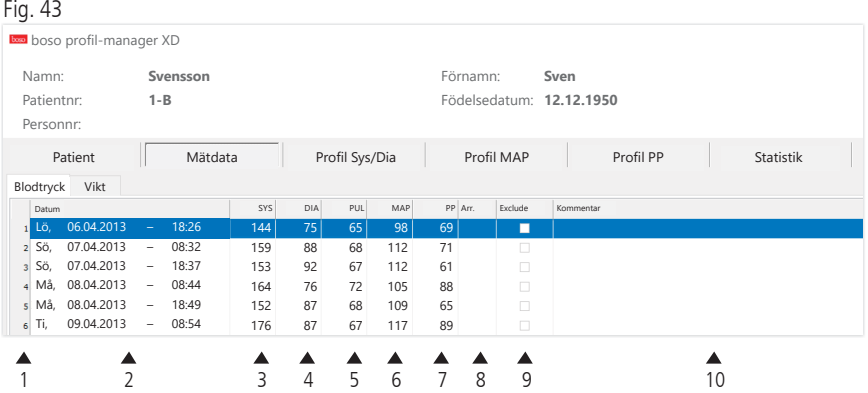

Kolumnen innehåller följande:

- 1: Löpnummer för respektive mätning
- 2: Mätningens datum och tid
- 3: SYS = systoliskt blodtrycksvärde
- 4: DIA = diastoliskt blodtrycksvärde
- 5: PUL = pulsvärde
- 6:  $MAP =$  medelartärtryck (från diastole DIA + 1/3 pulstryck)
- 7:  $PP =$  pulstryck (SYS DIA)
- 8: Arr. = arytmivisning
- 9: Exclude = om du markerar detta tas mätningen bort från utvärde ringen i profil och statistik
- 10: Kommentar: Om du vill lägga till en kommentar till en mätning, dubbelklickar du på raden med mätningen. Inmatningsfältet för kom mentarer öppnas.

 $Eig$   $AA$ 

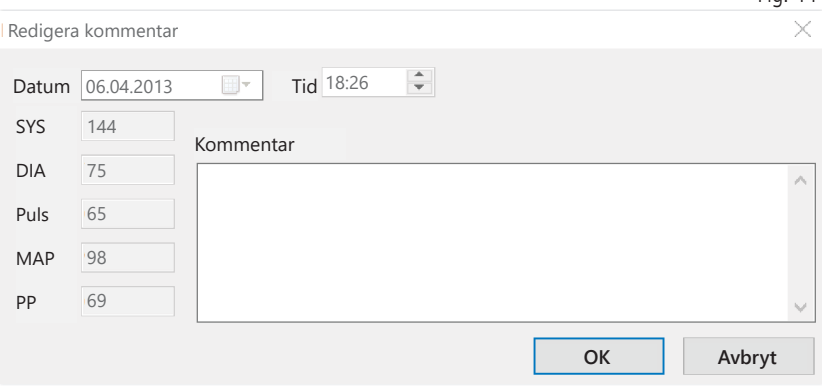

5.2.1 Knappen "Radera period…" (se Fig. 42)

En hel mätserie raderas permanent (se Fig. 42).

5.2.2 Knappen "Export GDT" (se Fig. 42)

Skapa GDT-exportfilen manuellt. Knappen är bara tillgänglig om det finns en tidigare GDT-import för den aktiva patienten (se Fig. 42).

5.2.3 Knappen "Manuella mätvärden…" (se Fig. 42)

Du kan lägga till mätvärden till den aktiva mätserien (se Fig. 42).

5.2.4 Knappen "Skr. ut…" (se Fig. 42)

Utskrift från mätvärdeslistan.

Om du har valt "PDF-fil" i utskriftsinställningarna (kapitel 5.7.3) skapas en PDF-fil. Filnamnet på denna PDF-fil är medi\_pat#\_ÅÅÅÅMMDD\_m. pdf (se Fig. 42).

 $\mathsf{pat}\# = \mathsf{patient number}$  $ÅÅÅMMDD = mid$ atdatum  $m =$  mätningens identifieringsbokstav 5.2.5 Knappen "Läs mätvärden…"

 Endast för medicus PC2 och medilife PC3.  $\sum$  Anslut mätaren till Pc:n (se Fig. 42.).

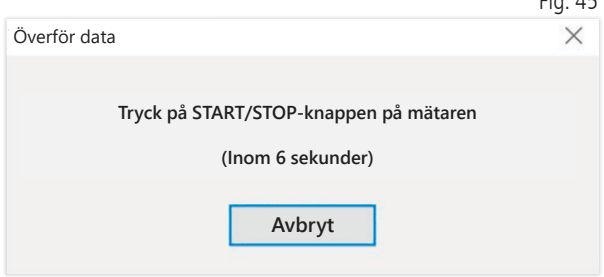

 $F: \mathbb{R}^3 \times \mathbb{R}^3$ 

Efter att du har bekräftat med knappen "Läs mätvärden…" måste du trycka ned START/STOP-knappen på blodtrycksmätaren inom 6 sekunder för att starta dataöverföringen från blodtrycksmätaren. Mätdata överförs därefter från den anslutna mätaren.

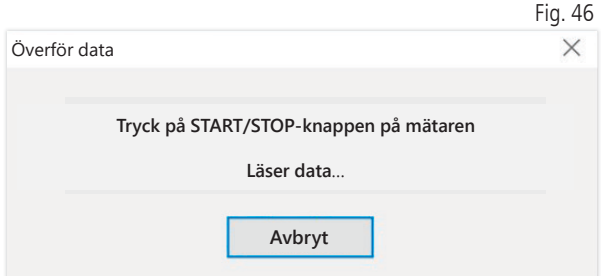

Efter dataöverföringen kan du ange en ny period eller lägga till data från en befintlig period.

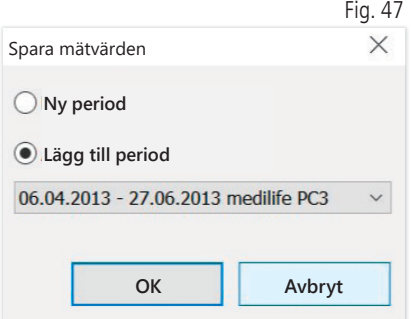

5.2.6 Knappen "Intervallgränser…" (se Fig. 42)

Här kan du definiera gränser för förmiddags- och eftermiddagsmätningar. Standard är 0:00 till 11:59 för förmiddag och 12:00 till 23:59 för eftermiddag (se Fig. 42.).

#### 5.2.7 Val "Alla, förmiddag, eftermid." (se Fig. 42)

Här kan du begränsa mätvärden till endast förmiddags- eller eftermiddagsmätningar (se Fig. 42.).

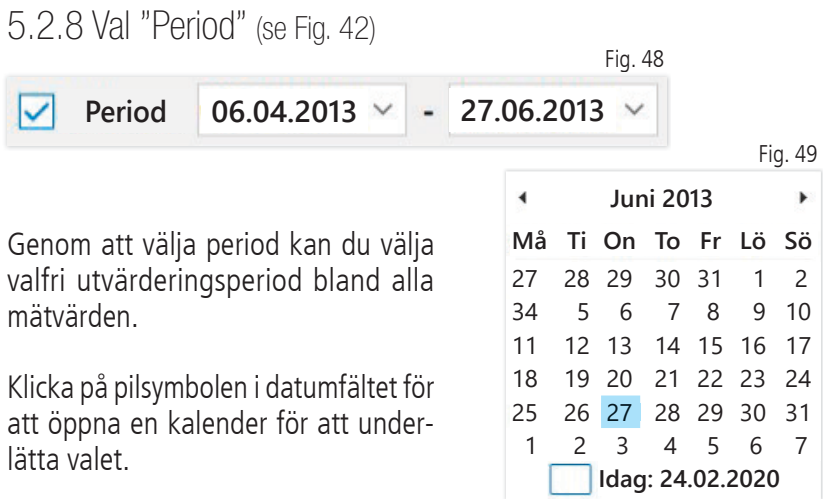

Om du klickar på månad eller år kan du ändra dessa direkt.

## 5.3 Register "Profil Sys/Dia"

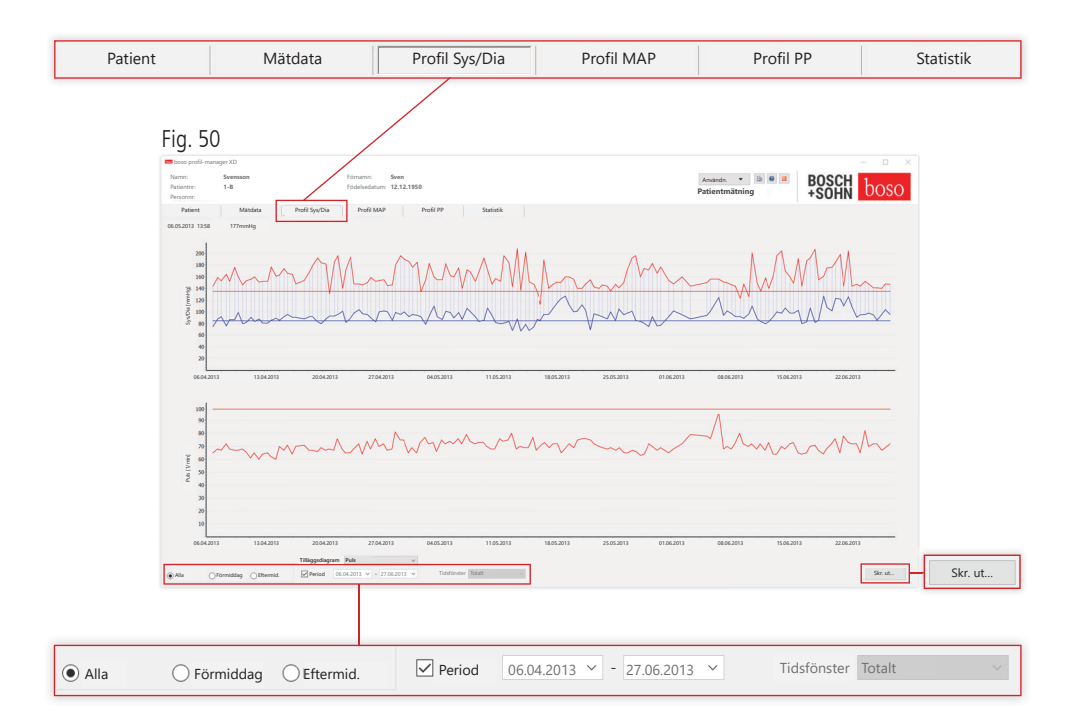

Här visas blodtrycksförloppet i det övre diagrammet.

Rör muspekaren över mätningen om du vill ha mer information om enskilda mätvärden. I det övre vänstra hörnet på diagrammet visas datum, tid och mätvärde. Det finns en zoomfunktionen för att visa kurvområdet mer i detalj. För att välja zoomområde trycker du ned vänster musknapp och drar med musen i diagrammet från det vänstra nedre hörnet till det högra övre hörnet för det önskade zoomområdet. För att avsluta zoomfunktionen trycker du ned vänster musknapp och drar med musen i diagrammet från det högra övre hörnet till det vänstra nedre hörnet.

5.3.1 Val "Alla, förmiddag, eftermid."

Här kan du begränsa mätvärden till endast förmiddags- eller eftermiddagsmätningar.

5.3.2 Val "Period" (se Fig. 50)

Fig. 51

**Period 06.04.2013 27.06.2013**

 $Fin$  52

Genom att välja period kan du välja valfri utvärderingsperiod bland alla mätvärden.

Klicka på pilsymbolen i datumfältet för att öppna en kalender för att underlätta valet. Om du klickar på månad eller år kan du ändra dessa direkt.

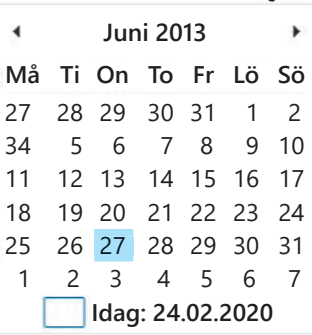

5.3.3 Urvalsfält "Tidsfönster" (se Fig. 50)

Här kan du välja för vilket tidsområde som mätningarna ska visas. Du kan välja mellan Auto, Dag, Vecka, Månad, Kvartal eller År.

Standardinställningen är "Auto". Detta gör att tidsfönstret anpassas för att visa från den första till den sista mätningen.

Om du trycker på höger musknapp i diagrammet kan du förskjuta grafiken horisontellt med musen (se Fig. 50).

5.3.4 Knappen "Skr. ut…" (se Fig. 50)

Utskrift av profilerna SYS/DIA och puls samt statistik.

Om du har valt "PDF-fil" i utskriftsinställningarna (kapitel 5.7.3) skapas en PDF-fil. Filnamnet på denna PDF-fil är medi\_pat#\_ÅÅÅÅMMDD\_sys. pdf (se Fig. 50).

 $\mathsf{pat} = \mathsf{patient}$ nummer  $ÅÅÅAMMDD = mätdatum$ sys = identifieringsbokstav för SYS/DIA

## 5.4 Register "Profil MAP"

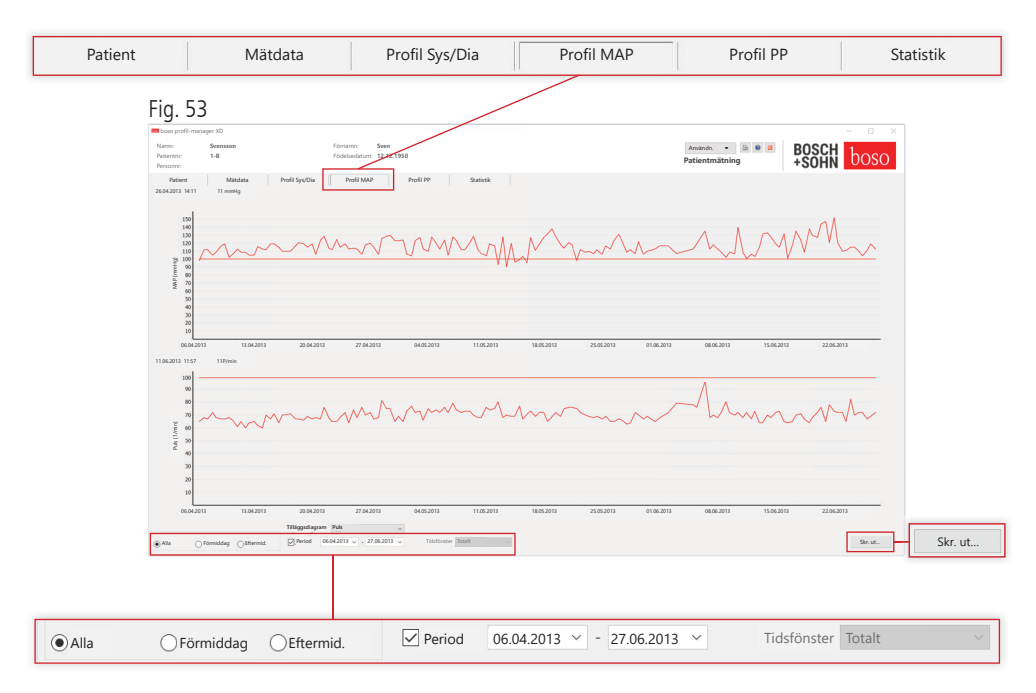

I det övre diagrammet visas förloppet för det beräknade medelartärtrycket  $(MAP =$  diastole DIA + 1/3 pulstryck PP).

Rör muspekaren över mätningen om du vill ha mer information om enskilda mätvärden. I det övre vänstra hörnet på diagrammet visas datum, tid och mätvärde.

Det finns en zoomfunktion för att visa kurvområdet mer i detalj. För att välja zoomområde trycker du ned vänster musknapp och drar med musen i diagrammet från det vänstra nedre hörnet till det högra övre hörnet för det önskade zoomområdet. För att avsluta zoomfunktionen trycker du ned vänster musknapp och drar med musen i diagrammet från det högra övre hörnet till det vänstra nedre hörnet.

5.4.1 Val "Alla, förmiddag, eftermid."

Här kan du begränsa mätvärden till endast förmiddags- eller eftermiddagsmätningar.

5.4.2 Val "Period" (se Fig. 53)

Fig. 54 **Period 06.04.2013 27.06.2013** Fig. 55 Genom att välja period kan du välja  $\blacktriangleleft$ **Juni 2013** k valfri utvärderingsperiod bland alla **Må Ti On To Fr Lö Sö** mätvärden. 27 28 29 30 31 1 2 Klicka på pilsymbolen i datumfältet för 3 4 5 6 7 8 9 10 att öppna en kalender för att underlätta 11 12 13 14 15 16 17 valet. Om du klickar på månad eller år 18 19 20 21 22 23 24 kan du ändra dessa direkt. 25 26 27 28 29 30 31 1 2 3 4 5 6 7**Idag: 24.02.2020**

5.4.3 Urvalsfält "Tidsfönster" (se Fig. 50)

Här kan du välja för vilket tidsområde som mätningarna ska visas. Du kan välja mellan Auto, Dag, Vecka, Månad, Kvartal eller År.

Standardinställningen är "Auto". Detta gör att tidsfönstret anpassas för att visa från den första till den sista mätningen.

Om du trycker på höger musknapp i diagrammet kan du förskjuta grafiken horisontellt med musen.

5.4.4 Knappen "Skr. ut…" (se Fig. 50)

Utskrift av profilerna MAP och puls samt statistik.

Om du har valt "PDF-fil" i utskriftsinställningarna (kapitel 5.7.3) skapas en PDF-fil. Filnamnet på PDF-filen är medi\_pat#\_ÅÅÅÅMMDD\_map.pdf

 $\mathsf{pat}\# = \mathsf{patient number}$  $ÅÅÅAMMDD = midtdatum$ map = identifieringsbokstav för MAP

# 5.5 Register "Profil PP"

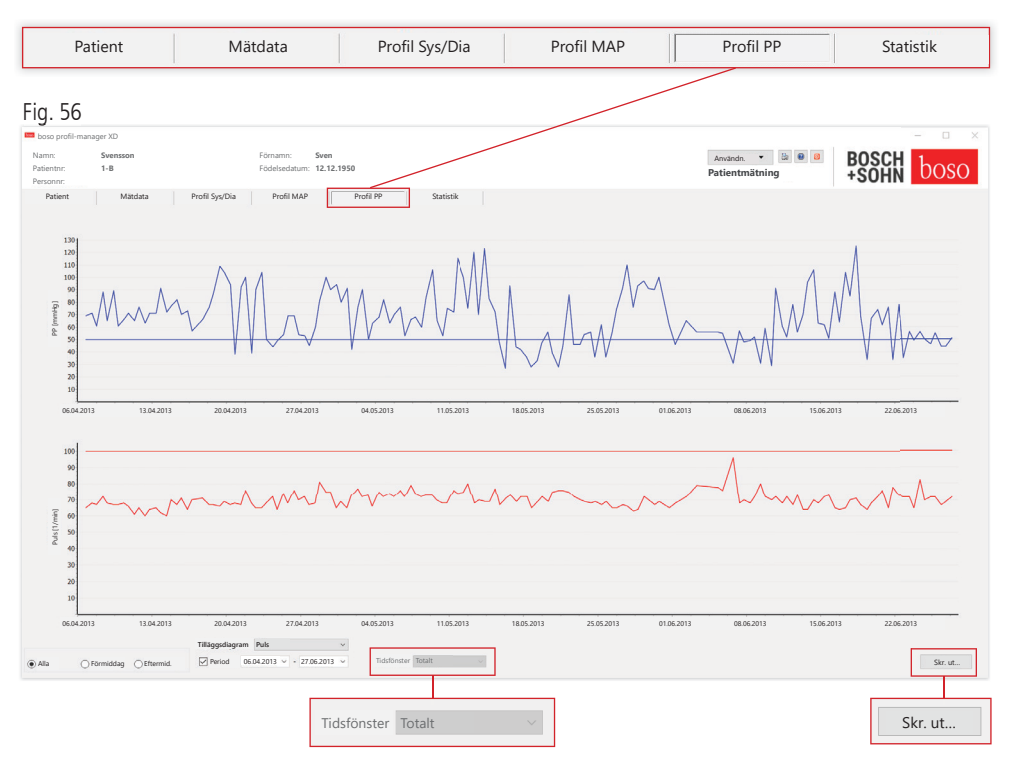

I det övre diagrammet visas förloppet för det beräknade pulstrycket  $(PP = SYS - DIA)$ .

Rör muspekaren över mätningen om du vill ha mer information om enskilda mätvärden. I det övre vänstra hörnet på diagrammet visas datum, tid och mätvärde.

Det finns en zoomfunktion för att visa kurvområdet mer i detalj. För att välja zoomområde trycker du ned vänster musknapp och drar med musen i diagrammet från det vänstra nedre hörnet till det högra övre hörnet för det önskade zoomområdet. För att avsluta zoomfunktionen trycker du ned vänster musknapp och drar med musen i diagrammet från det högra övre hörnet till det vänstra nedre hörnet.

5.5.1 Val "Alla, förmiddag, eftermid."

Här kan du begränsa mätvärden till endast förmiddags- eller eftermiddagsmätningar.

5.5.2 Val "Period" (se Fig. 56)

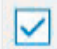

**Period 06.04.2013 27.06.2013**

 $Fin$  58

Genom att välja period kan du välja valfri utvärderingsperiod bland alla mätvärden.

Klicka på pilsymbolen i datumfältet för att öppna en kalender för att underlätta valet. Om du klickar på månad eller år kan du ändra dessa direkt.

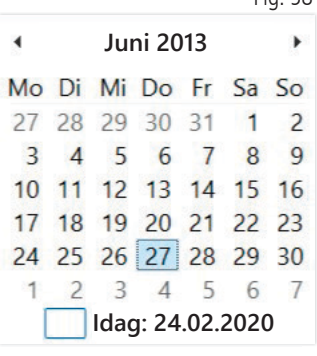

Fig. 57

5.5.3 Urvalsfält "Tidsfönster" (se Fig. 56)

Här kan du välja för vilket tidsområde som mätningarna ska visas. Du kan välja mellan Auto, Dag, Vecka, Månad, Kvartal eller År.

Standardinställningen är "Auto". Detta gör att tidsfönstret anpassas för att visa från den första till den sista mätningen.

Om du trycker på höger musknapp i diagrammet kan du förskjuta grafiken horisontellt med musen.

5.5.4 Knappen "Skr. ut…" (se Fig. 56)

Utskrift av profilerna pulstryck och puls samt statistik.

Om du har valt""PDF-fil" i utskriftsinställningarna (kapitel 5.7.3) " skapas en PDF-fil. Filnamnet på denna PDF-fil är medi\_pat#\_ÅÅÅÅMMDD\_ pp.pdf.

 $\mathsf{path} = \mathsf{pattern}$ ÅÅÅÅMMDD = mätdatum pp = identifieringsbokstav för pulstryck
### 5.6 Register "Statistik"

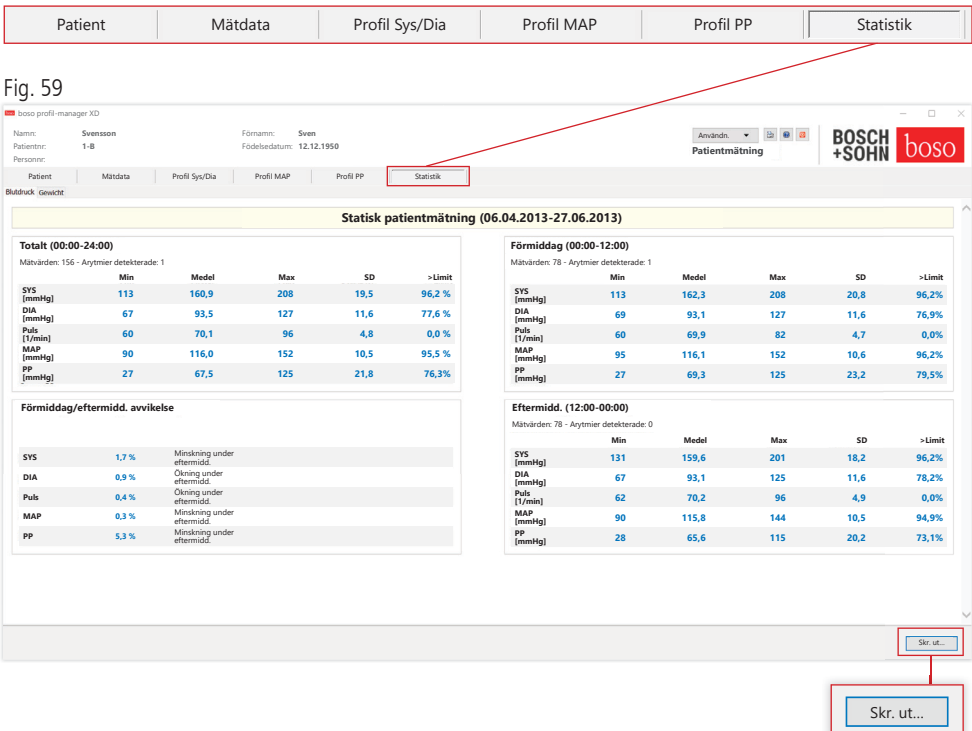

Mätningar för perioderna totalt, förmiddag och eftermiddag utvärderas separat.

Totalsumman för mätvärdena under de individuella perioderna och antalet identifierade arytmier visas.

Följande värden visas i de olika kolumnerna:

- Min: lägsta värde i motsvarande intervall
- Medel: aritmetiskt medelvärde i motsvarande intervall
- Max: högsta värde i motsvarande intervall
- SD: standardavvikelse i motsvarande intervall
- > Limit: procentuell andel över fastställda gränsvärden. Procentuell ökning/minskning under eftermiddag visas.

#### 5.6.1 Knappen "Skr. ut…" (se Fig. 59)

Utskrift av profilerna SYS/DIA och puls samt statistik.

Om du har valt "PDF-fil" i utskriftsinställningarna (kapitel 5.7.3) skapas en PDF-fil. Filnamnet på PDF-filen är medi\_pat#\_ÅÅÅÅMMDD\_sys.pdf.

 $\text{pat}\# = \text{patient number}$  $\AA$ ÅÅÅ $AMMDD =$ mätdatum sys = identifieringsbokstav för SYS/DIA

### 5.7 Knappen "Inställningar..." i registret "Patient"

5.7.1 Underregister "Läk."

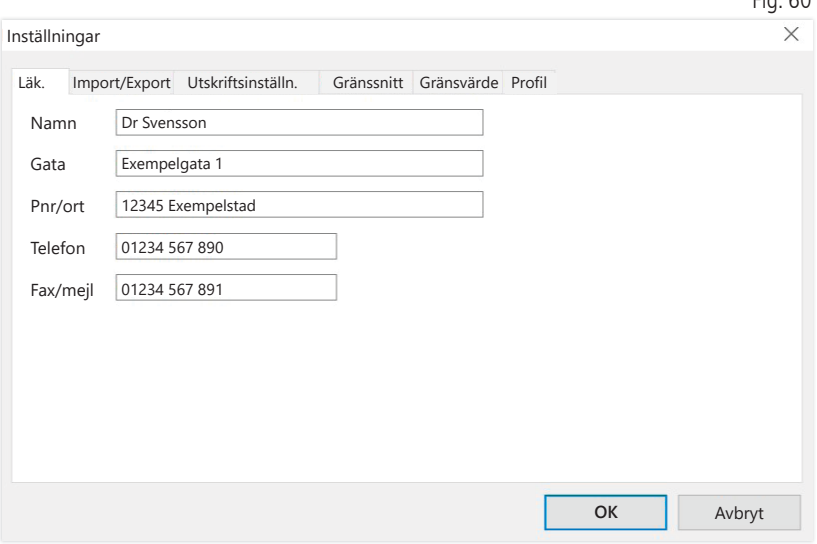

I underregistret "Läk." anges personliga uppgifter för den behandlande läkare. Dessa visas i sidfoten på utskriften.

 $Eig. 60$ 

#### 5.7.2 Underregister "Import/export"

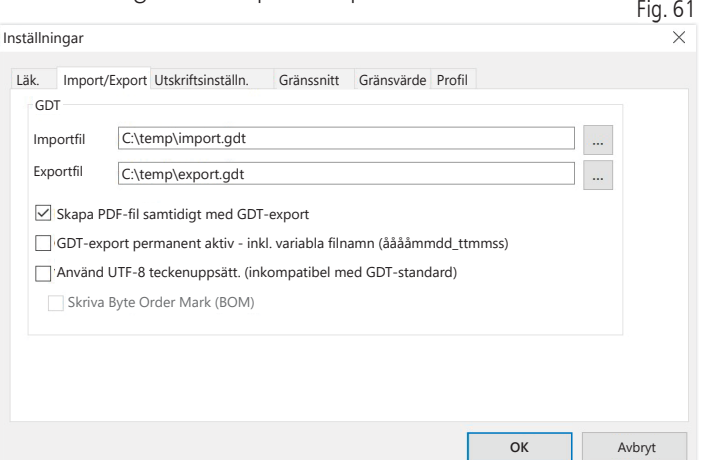

Vid användning av ett kliniskt IT-system som stöder GDT-gränssnittet fastställs sökvägens namn och filnamnet för export- respektive importfilen här. Via knapparna bredvid inmatningsfältet för import- och exportfilen har du direkt åtkomst till katalogstrukturen i Windows.

Exempel: c:\prax\_edv\import.gdt  $Importfil = exportfil$  klinikens IT-system  $Exportfil = importfil$  klinikens IT-system

GDT-importen sker automatiskt vid programstart eller manuellt genom att du trycker på knappen "Export/import -> Import GDT", om det finns en giltig GDT-importfil i den aktuella katalogen.

GDT-exporten sker bara om den patient som importerats till klinikens IT-system är aktiv. Exporten sker automatiskt när programmet avslutas (om mätningar har lästs av från mätaren under den aktuella programsessionen) eller manuellt via knappen "Export GDT" i registret "Mätdata".

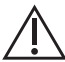

Dataexporten inaktiveras om en annan patient har valts efter den  $\sum$  automatiska importen. Den aktiveras på nytt när denna patient väljs ingen. Dataexporten inaktiveras också om ingen import har ägt rum.

Ytterligare information om alternativen "Skapa PDF-fil samtidigt med GDT-export", "GDTexport permanent aktiv" och "Använd UTF-8 teckenuppsättning" finns i kapitel 3.4.2.

5.7.3 Underregister "Utskriftsinställn."

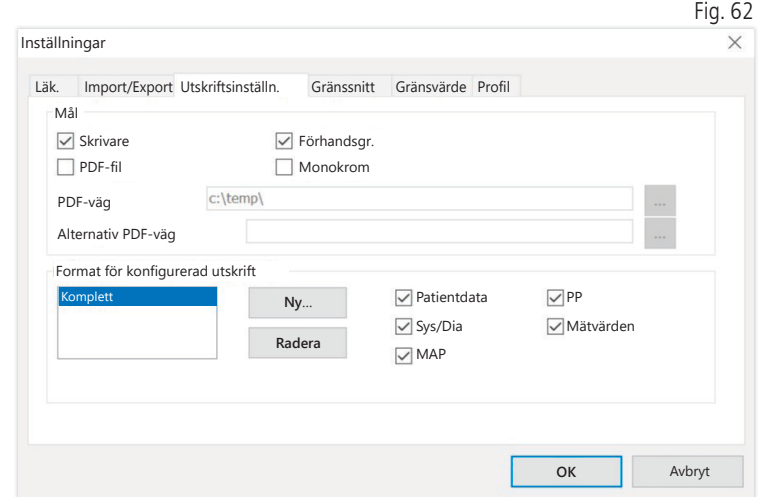

I registret "Utskriftsinställn." kan du välja om utskriften ska vara i pappersform, som skärmdump och/eller som PDF-dokument, efter att du har klickat på den relevanta knappen [Skr. ut...] i programflödet.

Om du har valt "Skrivare" visas Windows utskriftsdialog i programflödet när du trycker på knappen [Skr. ut...].

Om du även väljer "Förhandsgr." visas en förhandsgranskning före utskrift.

Om du har valt "PDF-fil" skapas en PDF-fil. Filnamnet på PDF-filen är programspecifikt uppbyggt och beskrivs närmare under de enskilda programmen.

Du måste välja minst ett medium: "Skrivare" eller "PDF-fil".

Om du väljer alternativet "Monokrom" blir utskriften svartvit. Om du trycker på skrivarsymbolen "Konfigurerad utskrift" används det konfigurerade utskriftsformatet och endast de valda sidorna skrivs ut.

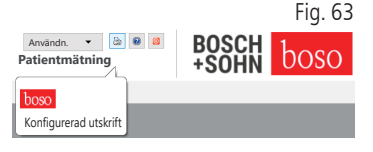

#### 5.7.4 Underregister "Gränssnitt" (se Fig. 59)

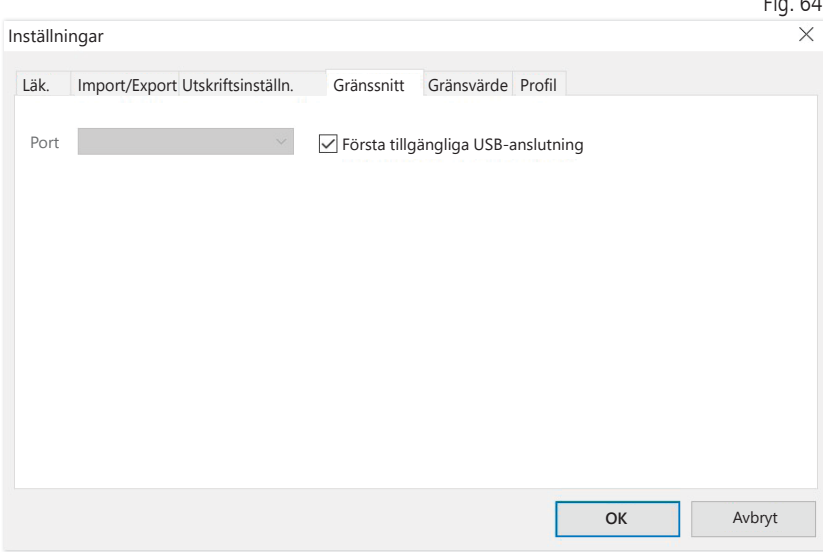

Fastställ hur förbindelsen mellan blodtrycksmätaren och PC:n ska upprättas.

Om alternativet "Första tillgängliga USB-anslutning" är aktivt används den första FTDI USB-anslutningen i Windows för dataöverföring. Om flera FTDI USB-anslutningar är installerade ska de anslutningar som inte behövs tas bort från datorn eller alternativet inaktiveras.

Om alternativet "Första tillgängliga USB-anslutning" inte är aktivt används det seriella gränssnitt (COM) eller den USB-anslutning som valts i portlistan för överföring.

#### 5.7.5 Underregister "Gränsvärden"

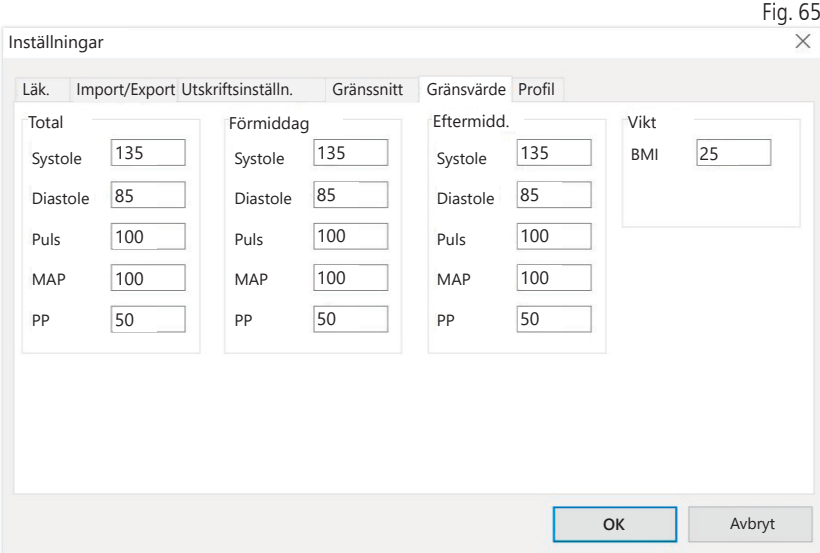

Om du vill möjliggöra en individuell bedömning kan du fastställa gränsvärden för enstaka perioder. Inställningen av gränsvärden för förmiddag och eftermiddag avser perioderna förmiddag och eftermiddag.

5.7.6 Underregister "Profil"

I profilvisningarna (register "Profil Sys/Dia, MAP, PP") dras som standard en envelopp (förbindelselinje mellan de enskilda mätpunkterna) som visar gränsvärden som horisontella linjer.

Både enveloppen och gränsvärdeslinjerna kan döljas.

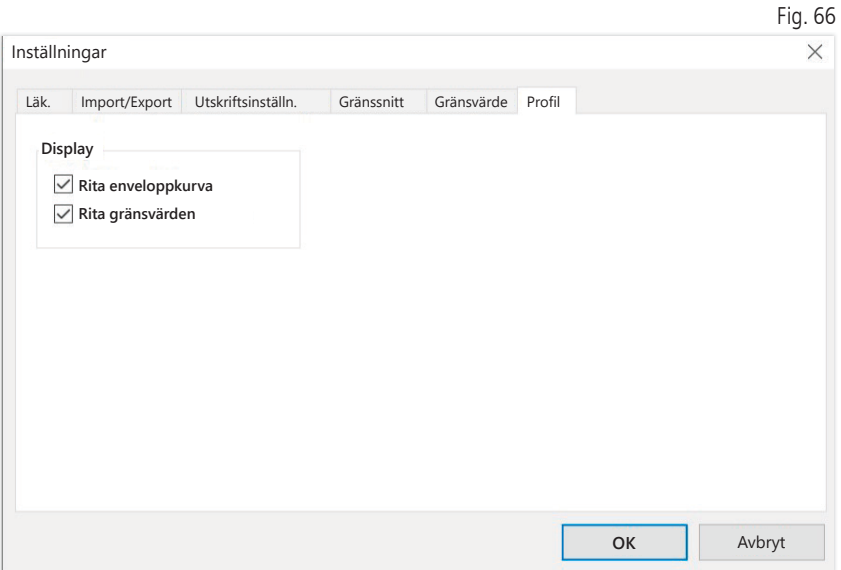

# 6 Användning "cBP-mätning"

#### 6.1 Register "Patient"

Se avsnitt "2.1 Register – Patient, avser alla program".

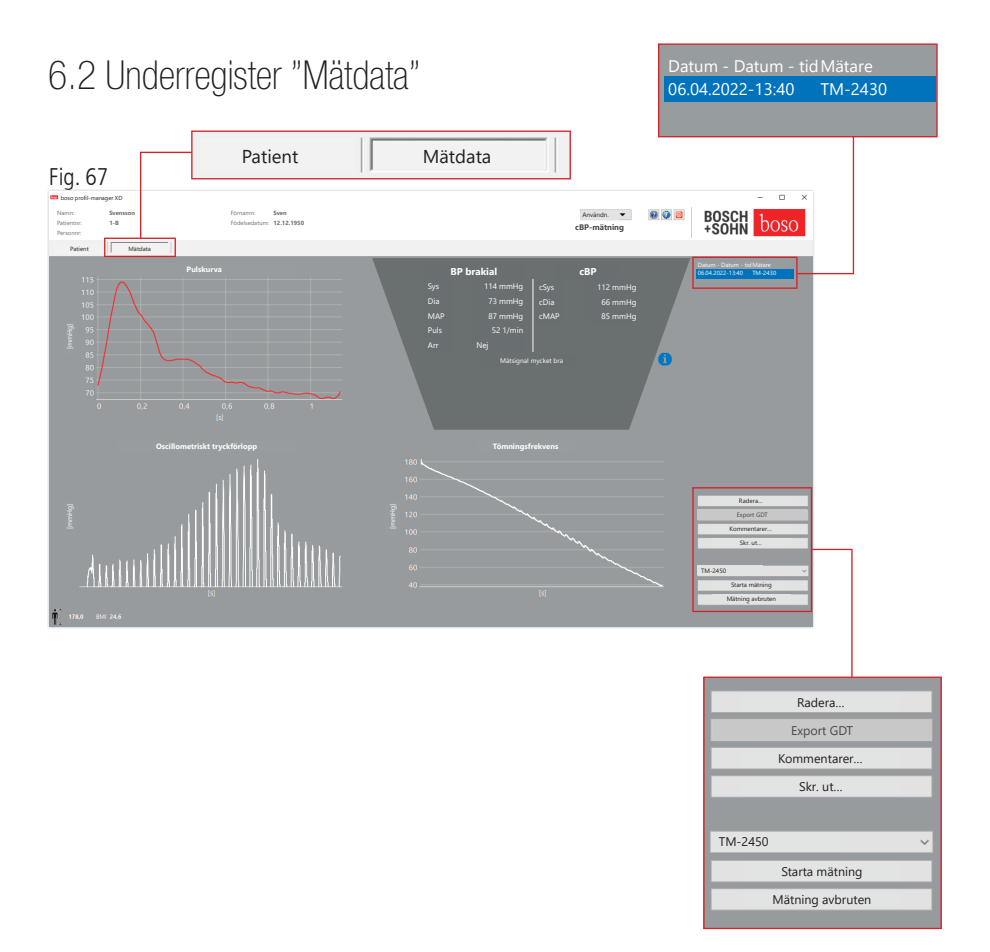

I registret "Mätdata" kan genomförda mätningar visas och nya mätningar genomföras. Om du vill visa redan genomförda cBP-mätningar, väljer du önskad cBP-mätning i fältet "Datum - tid".

#### $6.2.1$  BP brakial  $+$  cBP (tillval)

Följande parametrar visas på bildskärmen (se Fig. 67.)

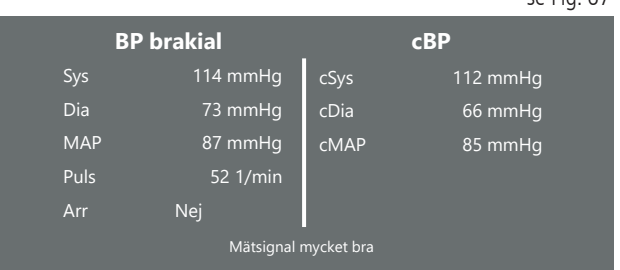

BP brakial brakialt uppmätt blodtryck

Sys

systoliskt blodtryck vid överarmen, visas i rött > 140 mmHg

Dia diastoliskt blodtryck vid överarmen, visas i rött > 90 mmHg

Pul Pulsvärde i 1/min

Arr upplysning, om det under mätningen noterades en oregelbundenhet i pulsfrekvensen på mer än 25 %, visas i rött vid en arytmi

cBP (valfritt) Centralt blodtryck

cSYS systoliskt blodtryck (centralt)

se Fig. 67

cDIA diastoliskt blodtryck (centralt)

cMAP medelartärtryck (centralt)

6.2.2 Knappen "Radera" (se Fig. 67)

Redan utförda mätningar raderas permanent.

6.2.3 Knappen "Export GDT" (se Fig. 67)

Skapa GDT-exportfilen manuellt. Knappen är bara tillgänglig om det finns en tidigare GDT-import för den aktiva patienten.

6.2.4 Knappen "Programmering…" (se Fig. 67.)

Startar assistenten för programmering av TM-2450 enligt beskrivningen i kapitel 4.2.7. Efter programmering av mätaren kan en manuell mätningen genomföras med hjälp av START/STOP-knappen. Du kan alltid avbryta en pågående mätning med START/STOP-knappen på mätaren.

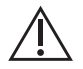

Det får bara finns en mätning i mätaren.

USB-anslutningen måste tas bort för att en mätning ska kunna startas.

6.2.5 Knappen "Läs mätvärden" (se Fig. 67.)

Innan du bekräftar med knappen "Läs mätvärden" måste du ansluta mätaren till PC-anslutningskabeln. Mätdata överförs och från den anslutna mätaren och visas.

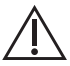

I denna process ska parametrarna cBP betraktas som ett användbart tillägg. Den hjälper till att identifiera högt blodtryck, besluta om behandling och för att övervaka resultatet.

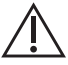

Ett beslut av läkaren endast med hjälp av parametrarna cBP ska inte fattas. Detta vore ett brott mot gällande riktlinjer för hypertoni.

#### 6.2.6 Knappen "Kommentarer..." (se Fig. 67)

En kommentar kan bifogas till en mätning genom ett musklick i fältet (eller via knappen) "Kommentarer".  $Fig. 69$ 

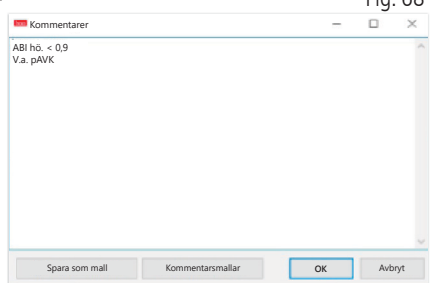

Återkommande kommentarer kan sparas som en mall via knappen "Spara som mall". Du kan enkelt infoga sparade mallar i kommentarsfältet med knappen "Kommentarsmallar".

Mätningar med kommentarer i fältet "Datum - tid" identifieras med ett "B".

6.2.7 Knappen "Skr. ut" (se Fig. 67)

Skapa en utskrift av den aktuella mätningen. Om du har valt "PDF-fil" i utskriftsinställningarna skapas en PDF-fil. Filnamnet på denna PDF är: pwa\_pat#\_ÅÅÅÅMMDD\_TTMMSS.pdf

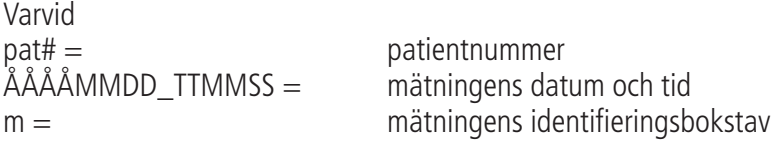

## 7 Garantivillkor

Oavsett lagstiftad garanti garanterar boso att datamediet med programvaran är fri från material- och tillverkningsfel inom 90 dagar från inköpsdatum.

Med tanke på ovan angivna garanti är boso skyldig att ersätta datamediet med den medföljande programvaran under följande villkor:

- Kunden/köparen informerar boso skriftligt om felet inom 90 dagar från inköpsdatum

eller

- Kunden/köparen återlämnar det felaktiga datamediet inom 90 dagar till distributören eller direkt till boso på följande adress:

BOSCH + SOHN GmbH u. Co. KG Bahnhofstr. 64 72417 Jungingen, Germany

boso lämnar ingen garanti utöver den som angetts, varken uttryckligen eller underförstått.

# 8 Ansvarsbegränsning

a) Programvaran tillhandahålls till dig baserat på aktuell utveckling.

b) Oavsett regleringen i kapitel 6 tar boso och dess distributör inget ansvar för risker avseende resultat och prestanda för programvaran. Vi tar inget ansvar för indirekta skador, följdskador, förlust av förtjänst, skador på grund av förlorade eller skadade data eller för andra kommersiella eller ekonomiska förluster.

c) Ovan angivna ansvarsfrihet gäller inte för ansvar enligt produktansvarslagen eller vid fall av försåtlighet eller grov oaktsamhet som beror på oss eller våra agenter.

# 9 Anmälningsplikt vid incidenter

En allvarlig incident ska rapporteras till tillverkaren och behörig myndighet i användarens och/eller patientens medlemsstat.

En "allvarlig incident" är en incident som direkt eller indirekt har fått eller skulle ha kunnat få någon av följande konsekvenser:

- 1. dödsfall hos patient, användare eller annan person
- 2. tillfällig eller varaktig allvarlig försämring av patientens, användarens eller andra personers hälsa
- 3. en allvarlig fara för folkhälsan.

Allvarliga incidenter ska rapporteras till:

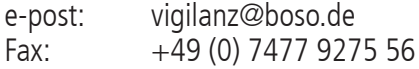

## Utdrag ur GDT-postbeskrivning

Nedan beskrivs de dataposttyper som är nödvändiga för realisering av GDTgränssnittet för denna programvara och de fältidentifieringar som ingår:

Posttyp 6302 "Begär ny undersökning"

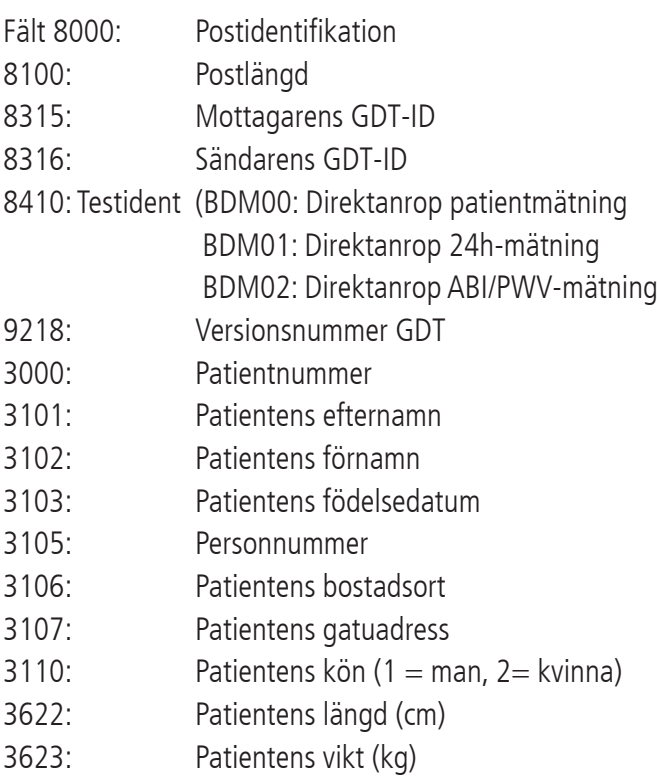

### Posttyp 6310 "Överför data från en undersökning"

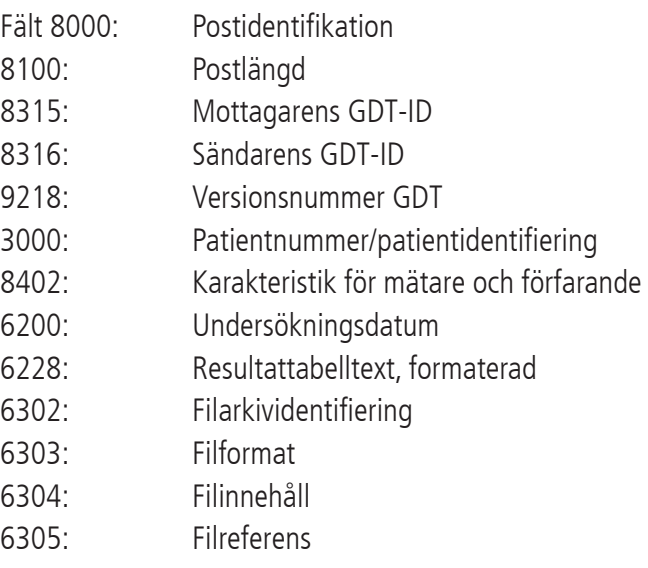

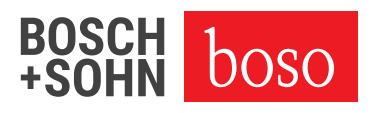

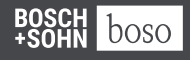

BOSCH + SOHN GmbH u. Co. KG Bahnhofstraße 64 | 72417 Jungingen, Germany | T + 49 (0) 74 77 92 75 - 0 e-post zentrale @ boso.de | www.boso.de